# **Памятка по личному кабинету клиента**

1. На сайт[е https://makclife.ru/](https://makclife.ru/) производим вход в личный кабинет. Нажатие на кнопку **Личный кабинет**

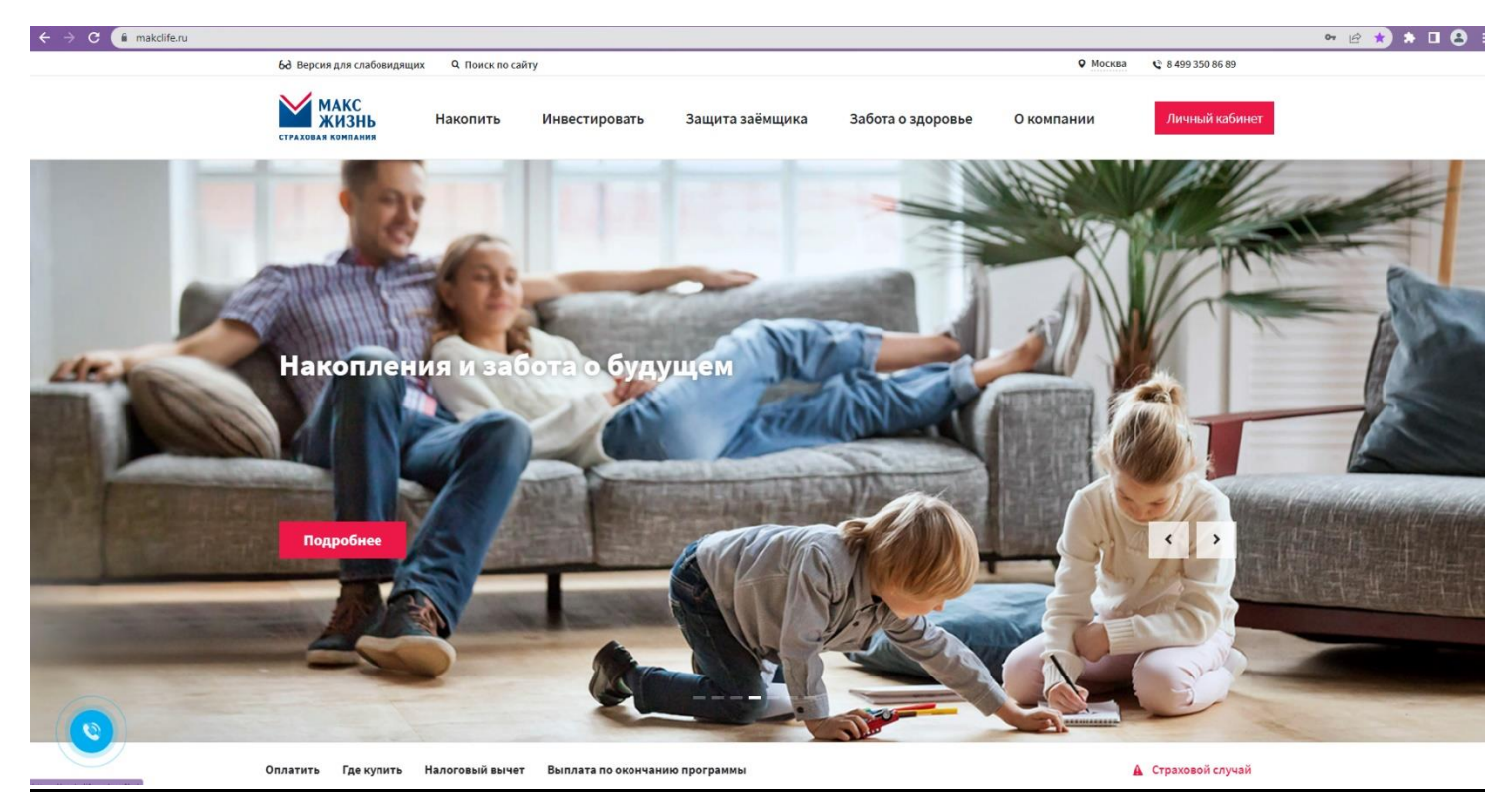

2. При нажатии на кнопку **Личный кабинет** открывается форма авторизации. Вводим данные в поле Номер телефона и Пароль, с которыми производилась регистрация

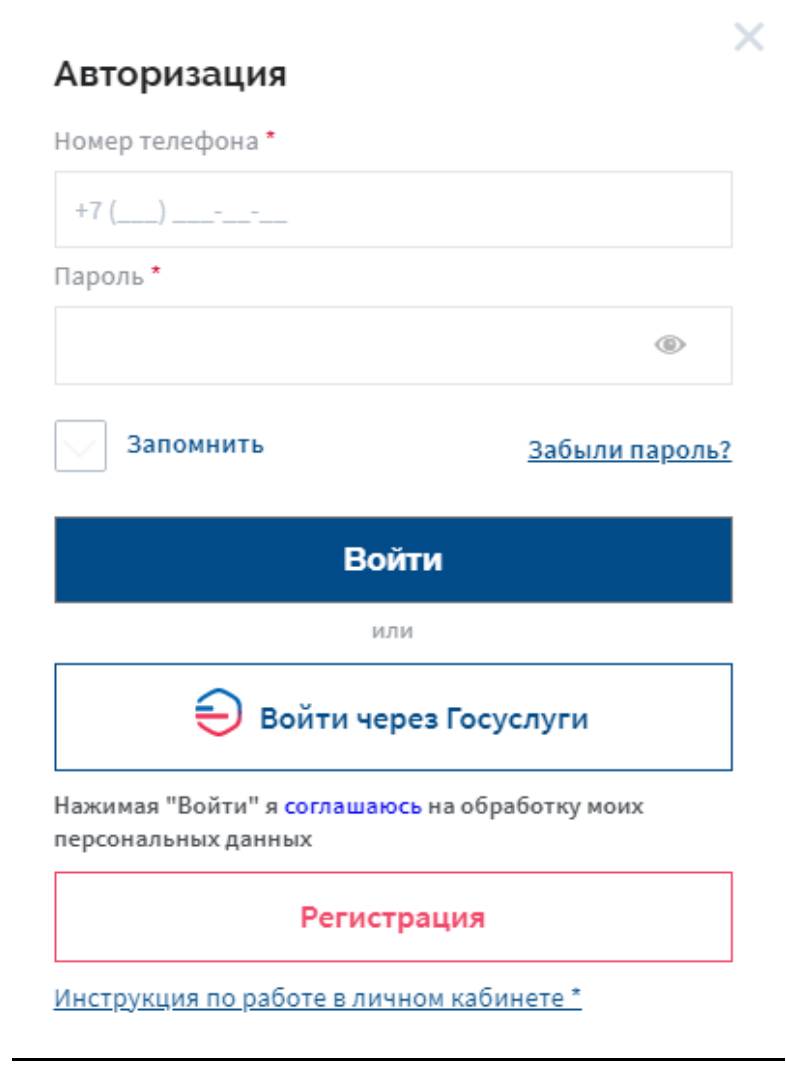

2.1. Для сохранения данных номера телефона и пароля, чтобы не вводить данные повторно, нажать **Запомнить**. После ввода данных и нажатия на кнопку **Запомнить** нажать кнопку **Войти**

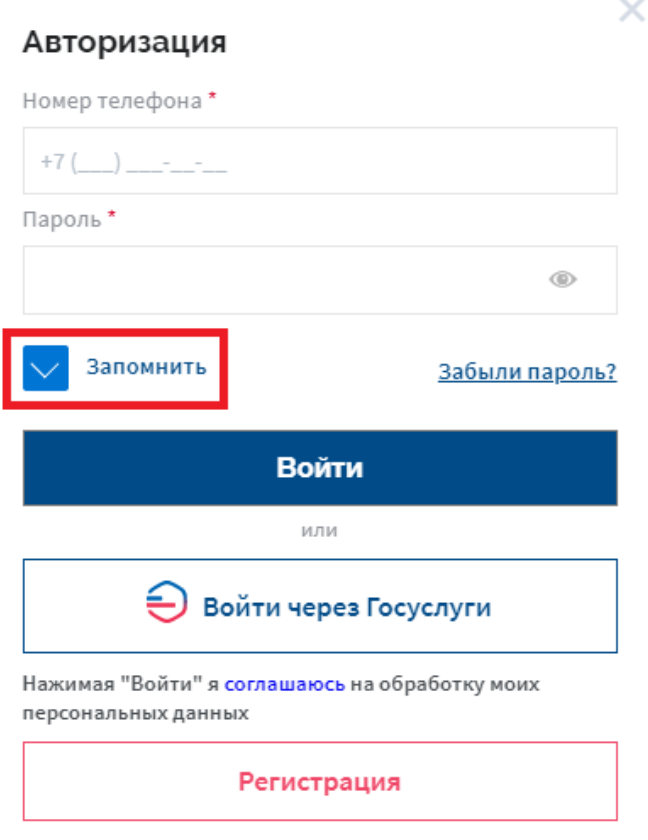

Инструкция по работе в личном кабинете\*

2.2. Под кнопками **Войти** и **Войти через Госуслуги** в тексте *Нажимая "Войти" я соглашаюсь на обработку моих персональных данных* гиперссылка в слове **соглашаюсь**. Нажатие на слово **соглашаюсь** – в новом окне открывается страница *Политика обработки персональных данных*

s.

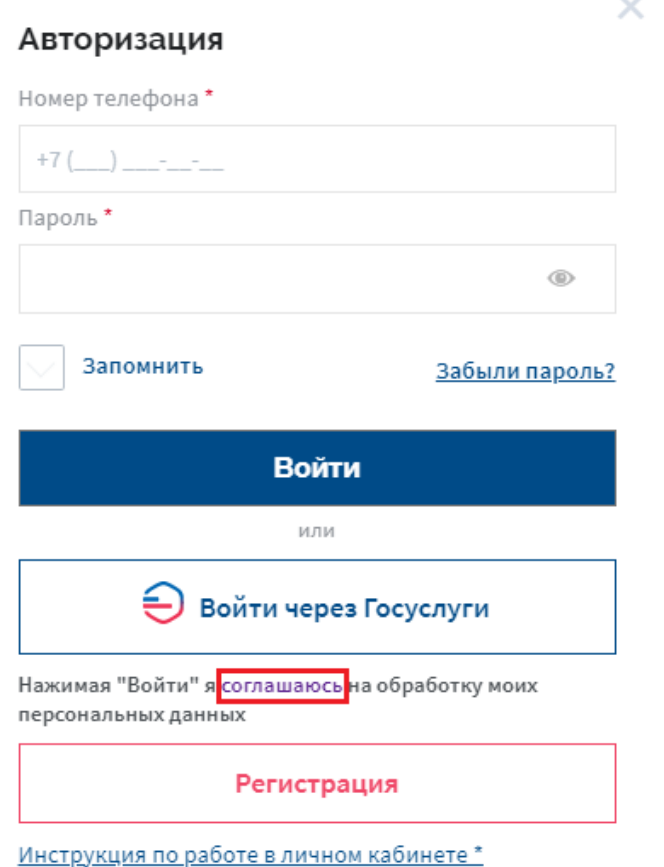

2.3. Внизу формы авторизации гиперссылка *Инструкция по работе в личном кабинете*. Нажатие на текст – в новом окне открывается инструкция по личном кабинету

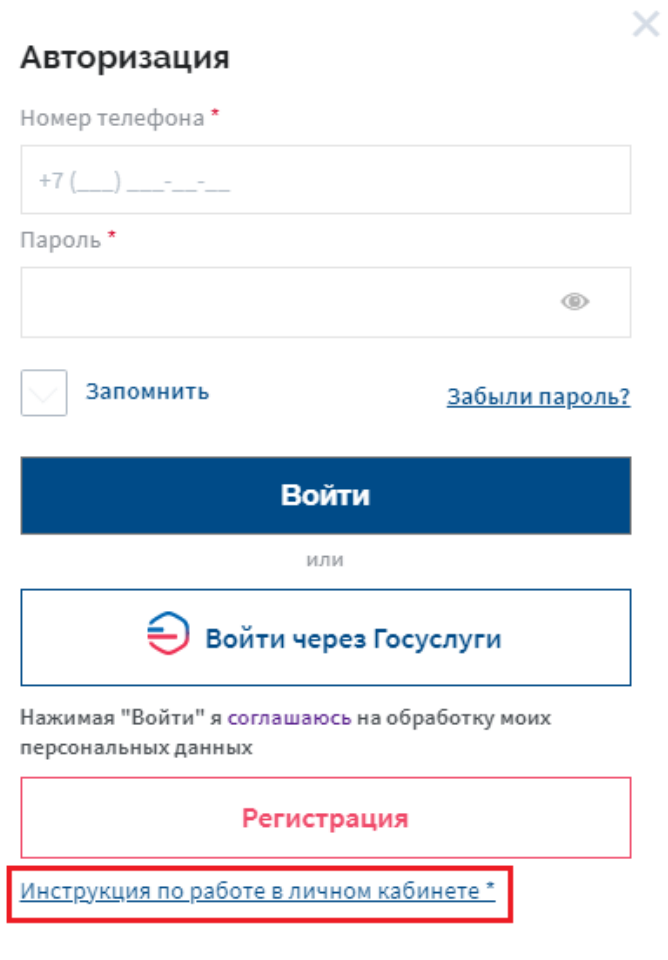

2.4. Также возможен вход через Госуслуги

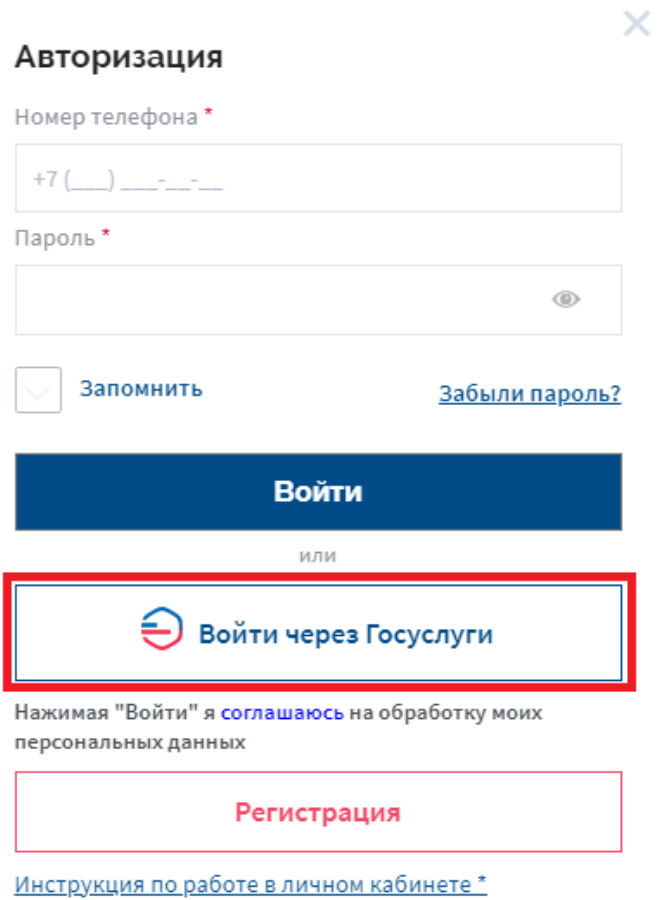

2.5. Нажатие на кнопку **Госуслуги** – в новом окне открывается страница авторизации на Госуслугах

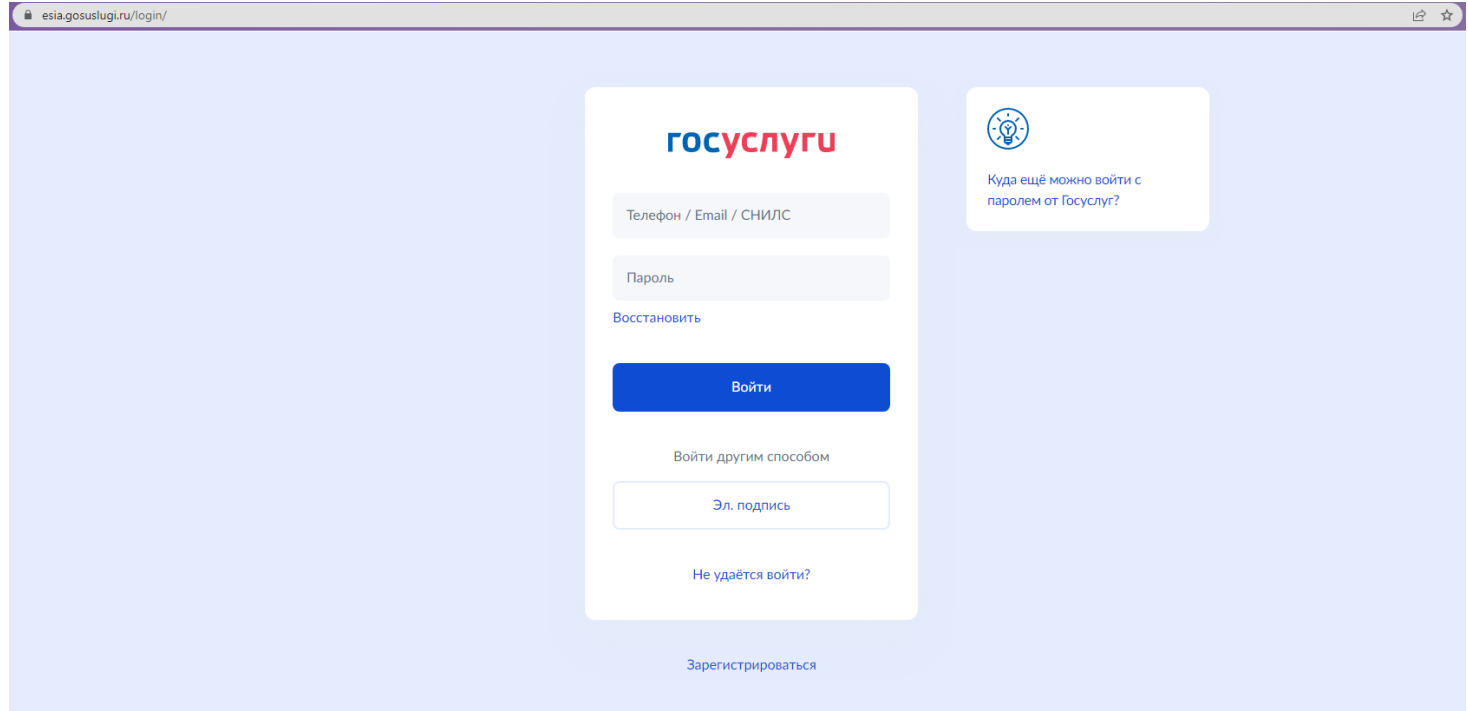

2.6. В случае, если Вы забыли пароль, нажать на **Забыли пароль***?*

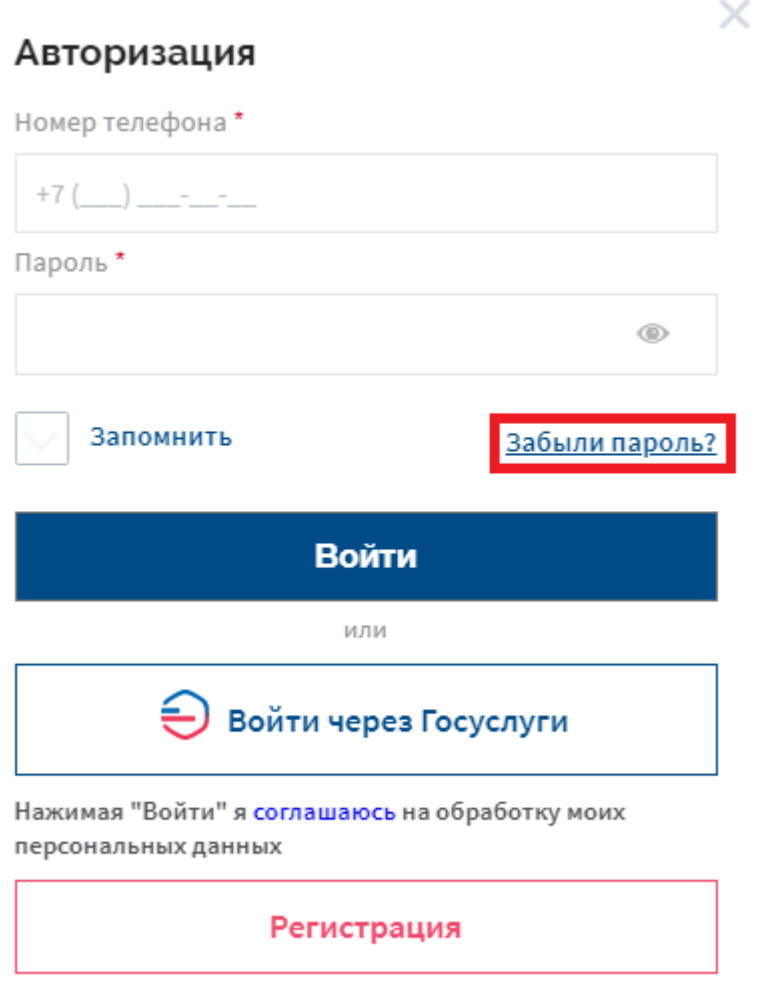

Инструкция по работе в личном кабинете\*

2.7. Открывается окно **Восстановление пароля**. В поле Номер телефона необходимо ввести номер, по которому производилась регистрация, и нажать на кнопку **Получить пароль**

×

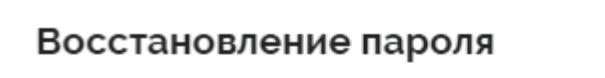

Укажите номер телефона и мы отправим Вам временный пароль

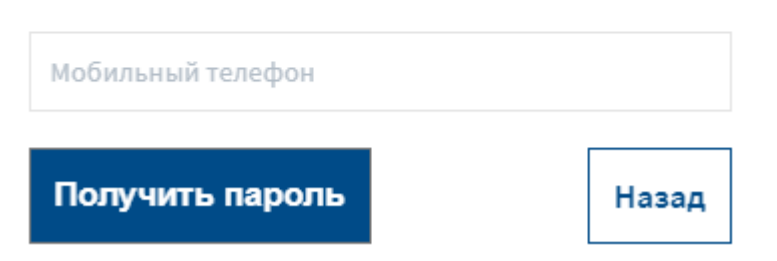

2.8. При нажатии на кнопку **Получить пароль** вверху страницы появляется всплывающее окно с текстом *Временный пароль успешно отправлен на телефон …* и кнопка **ОК**. После нажатия на кнопку **ОК** открывается страница авторизации

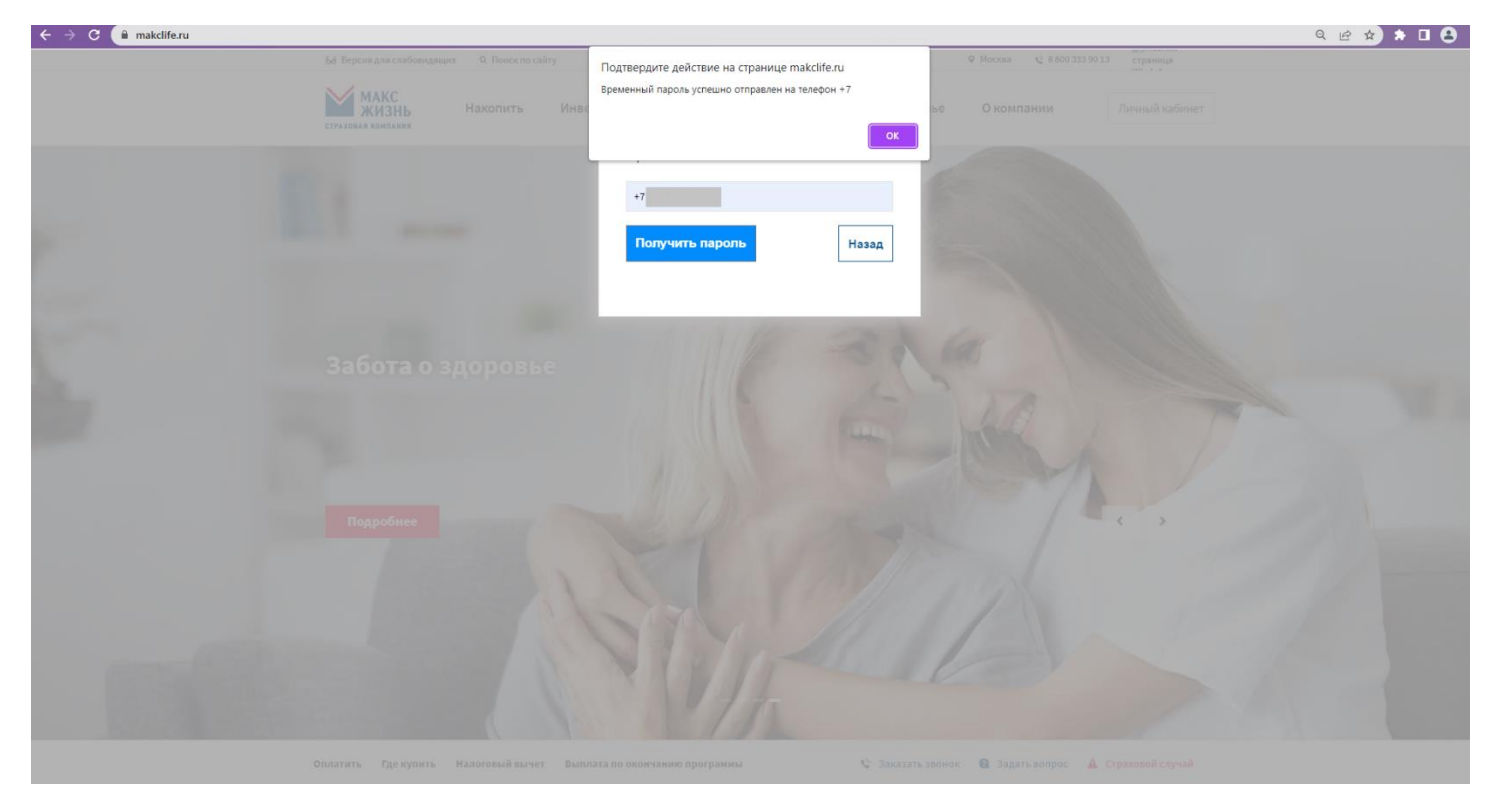

2.9. После авторизации с временным паролем открывается страница для смены пароля. После ввода пароля нажать на **Сохранить**

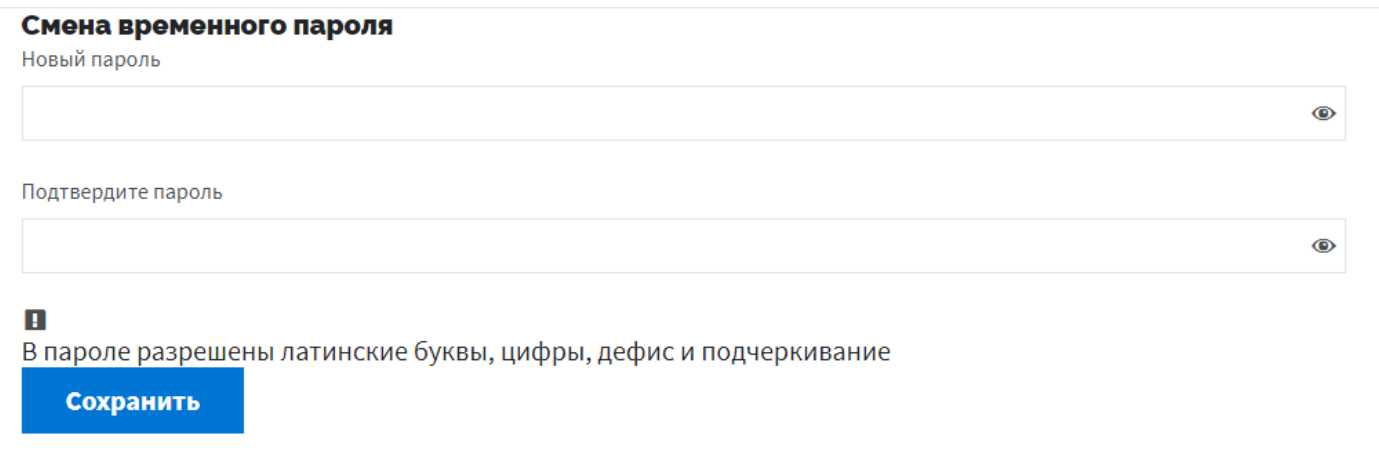

2.10. Если личного кабинета нет, то в окне авторизации нажать на кнопку **Регистрация**

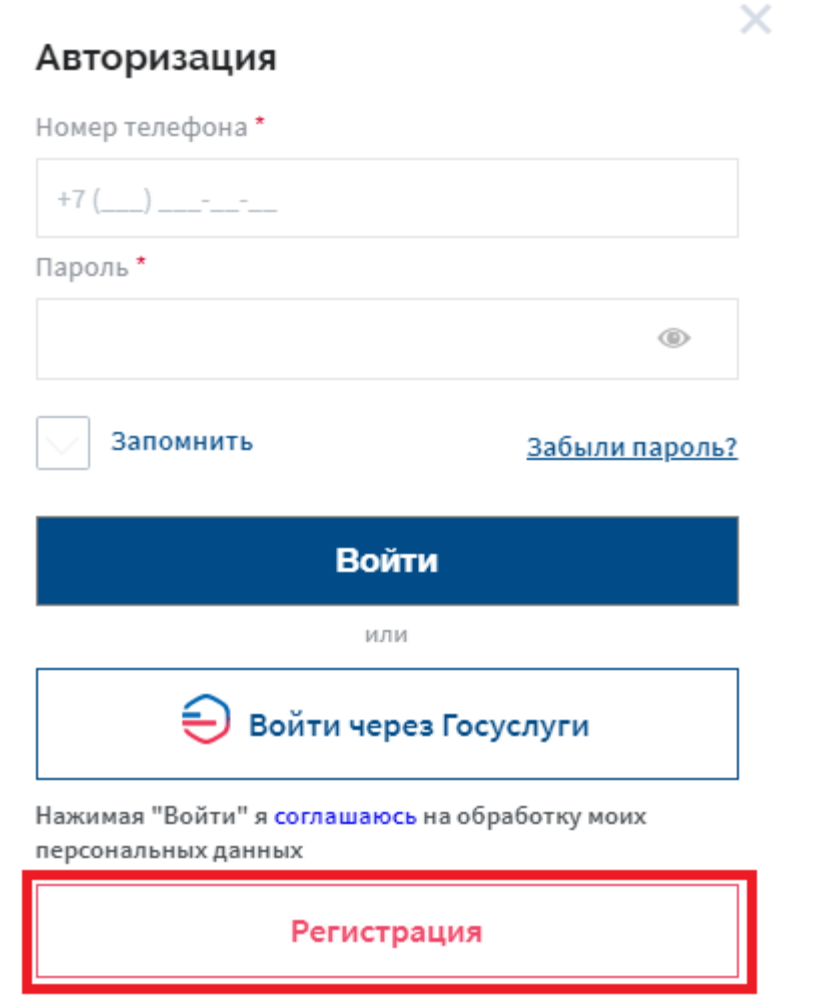

Инструкция по работе в личном кабинете \*

2.11. В открывшемся окне Тип документа по умолчанию стоит Паспорт РФ. Нажатием на поле открывается выпадающий список и можно выбрать Паспорт иностранного гражданина (для иностранных граждан)

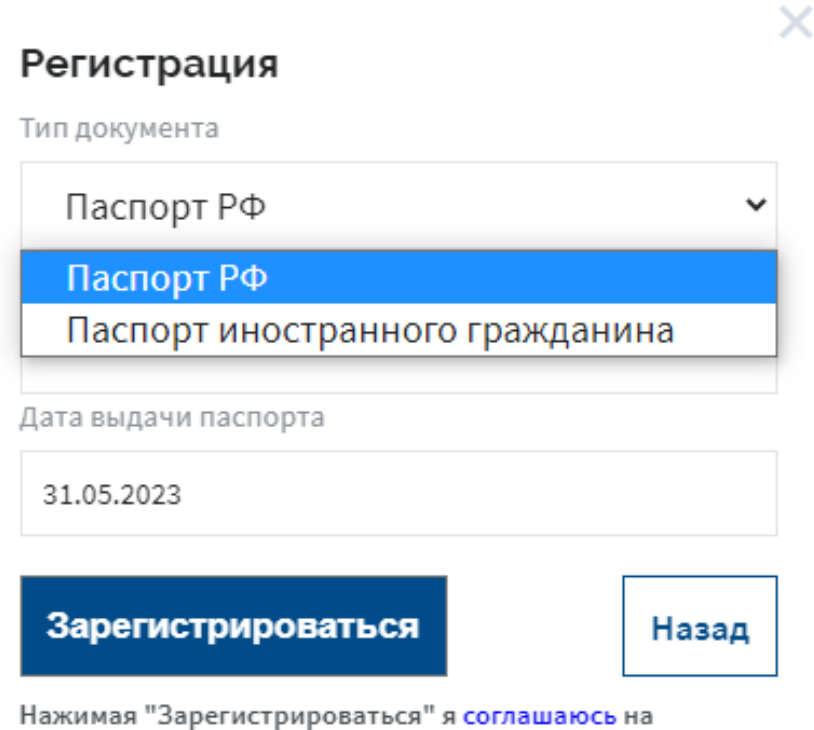

обработку моих персональных данных

2.12. В поле Серия и номер паспорта и Дата выдачи паспорта вводятся данные паспорта. После ввода данных нажать **Зарегистрироваться**

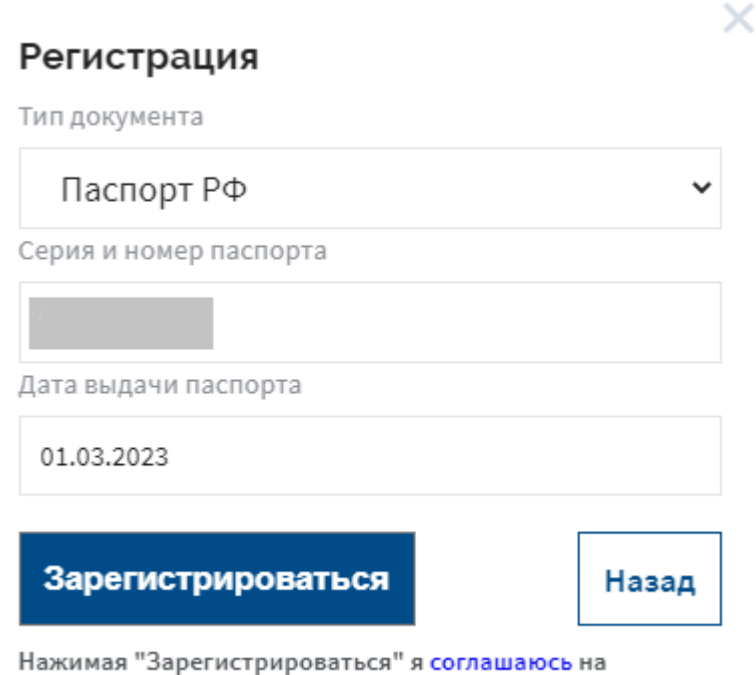

обработку моих персональных данных

2.13. При нажатии на кнопку **Зарегистрироваться** вверху страницы появляется всплывающее окно с текстом *Вам в СМС отправлен временный пароль* и кнопка **ОК**. После нажатия на кнопку **ОК** открывается страница авторизации

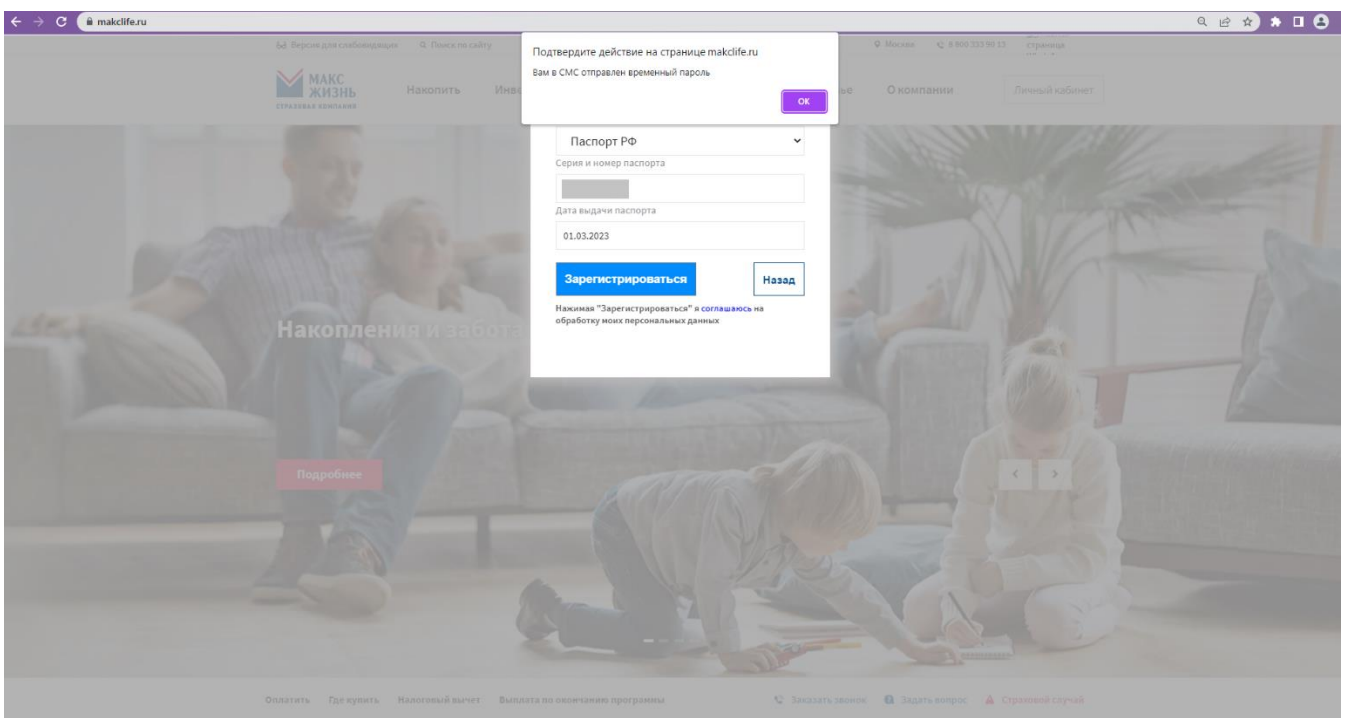

2.14. После авторизации с временным паролем открывается страница для смены пароля. После ввода пароля нажать на **Сохранить**

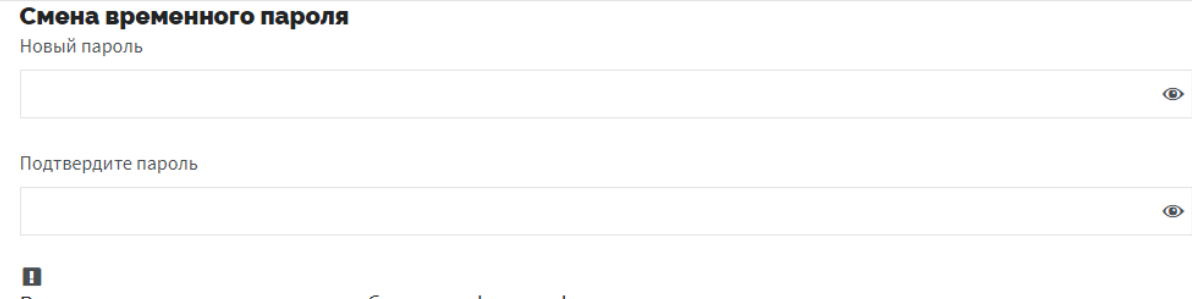

В пароле разрешены латинские буквы, цифры, дефис и подчеркивание

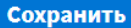

3. После регистрации/авторизации в личном кабинете открывается страница с договором(-ами) во вкладке **Мои договоры** (выбранный раздел выделен красным)

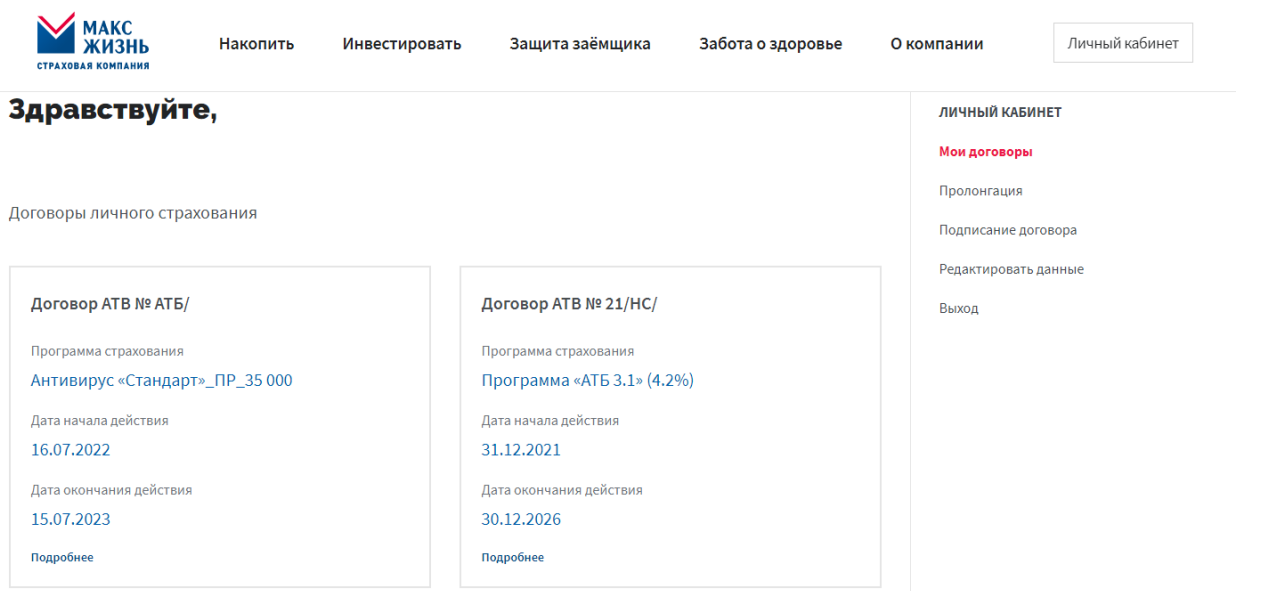

3.1. В правой части расположено меню навигации по личному кабинету

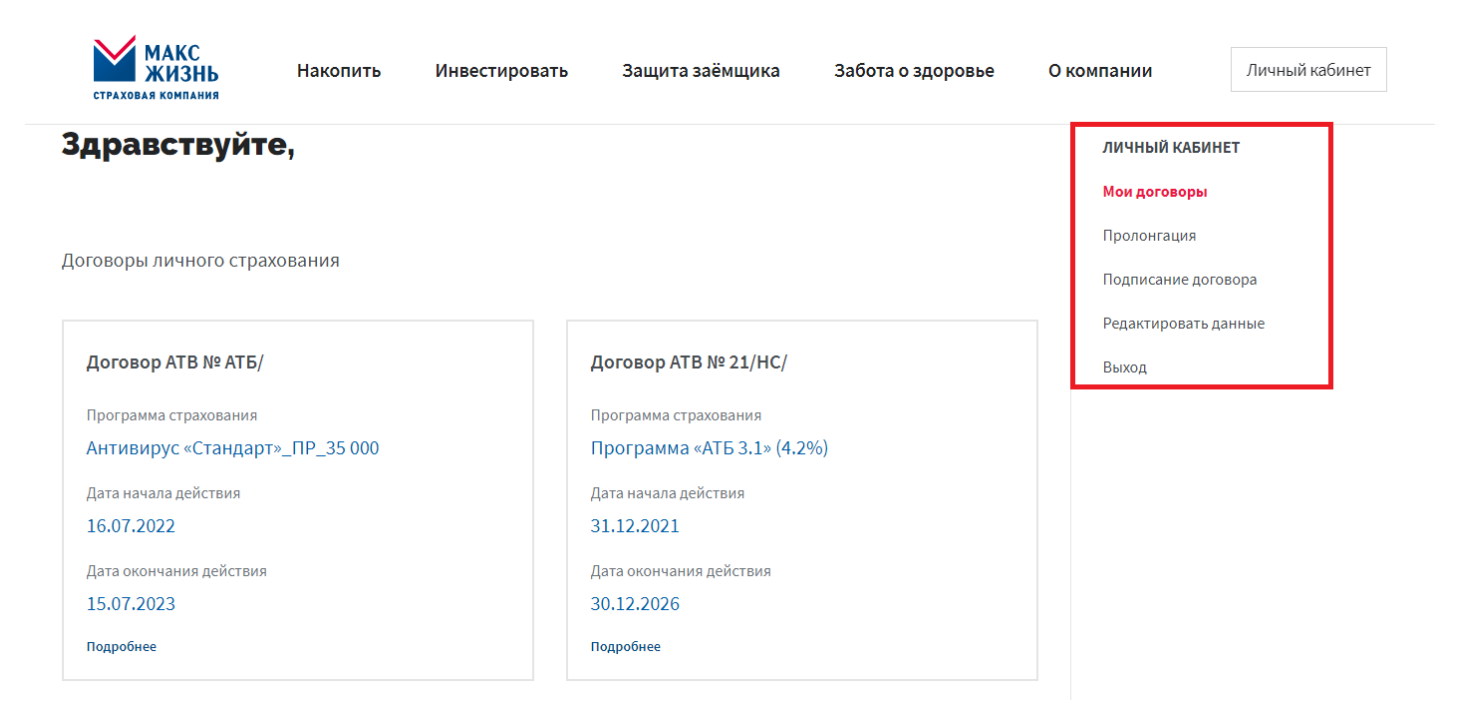

4. При нажатии на карточку договора открывается вся информация о договоре: Серия, Номер, Дата заключения, название Стратегии, Сведения о договоре

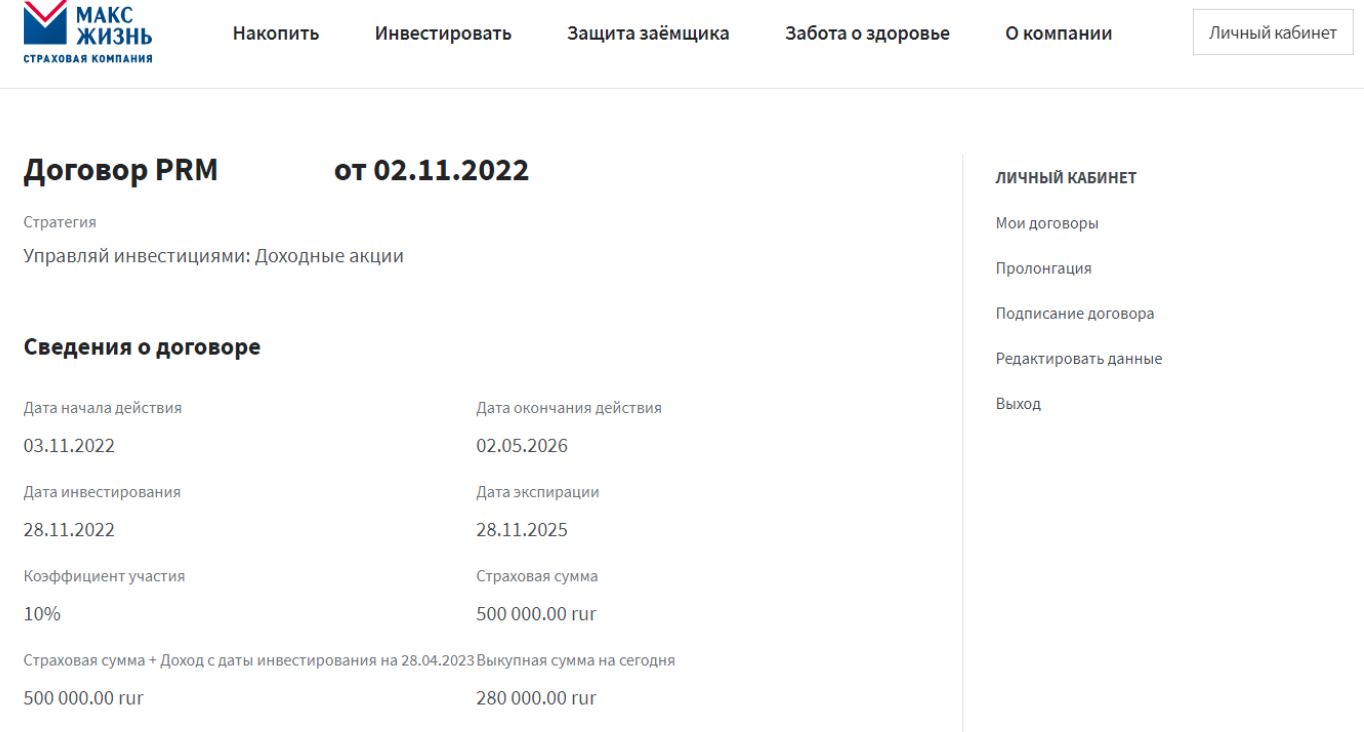

5.1. Нажатие на **Начисленный инвестиционный доход** – открывает блок с информацией Дата наблюдения и Сумма ДИД

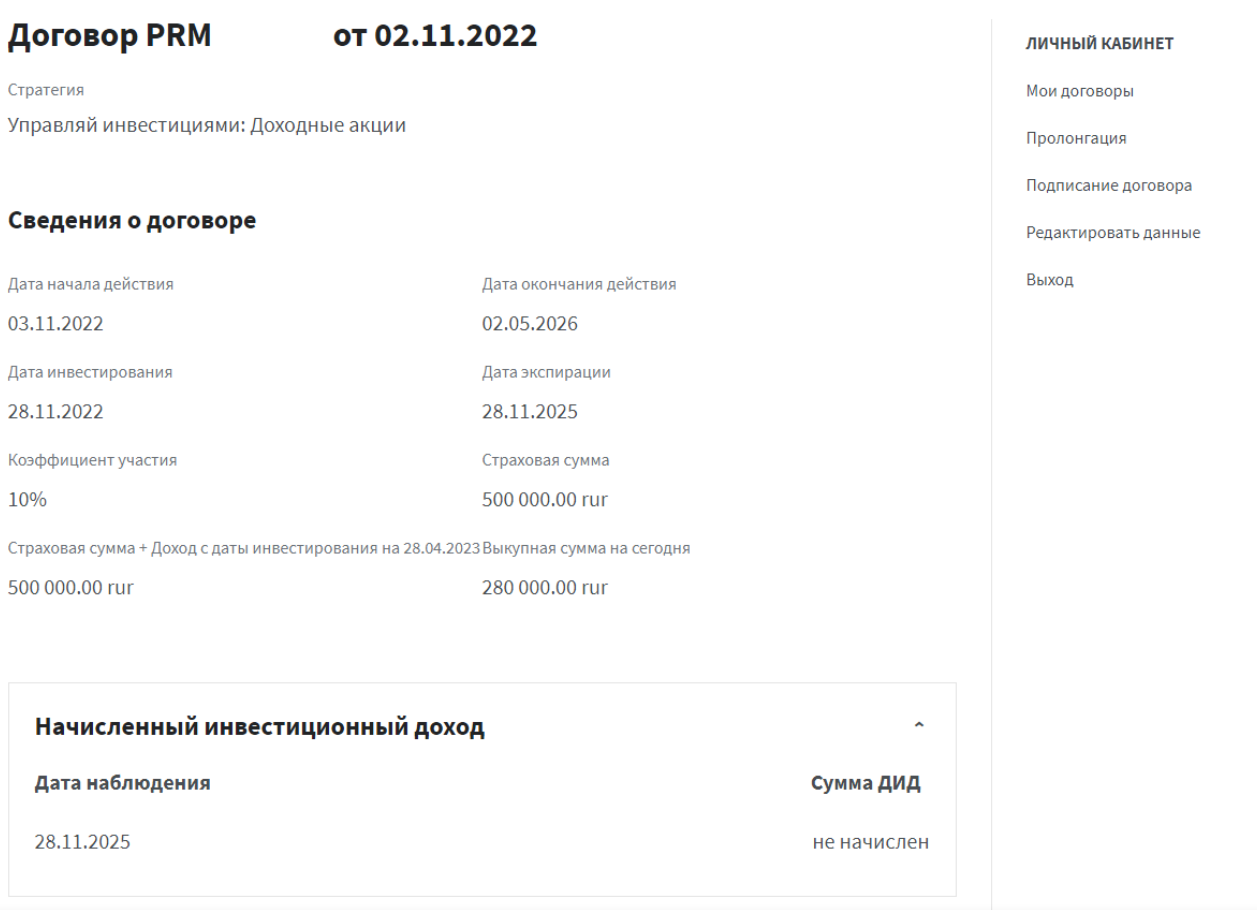

5.2. Для всех договоров инвестиционного страхования отображается график динамики стратегии. Под графиком 4 активные кнопки – **Ежемесячно** и **Ежеквартально**, **Сокращённые** и **Полные**График динамики стратегии "Купонный доход"

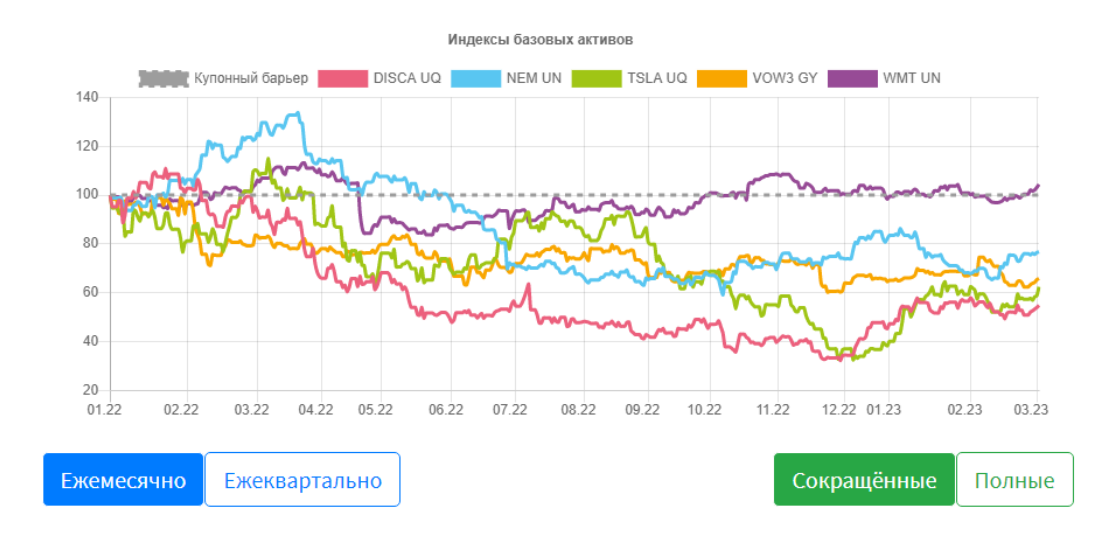

### График динамики стратегии "Глобальная экономика"

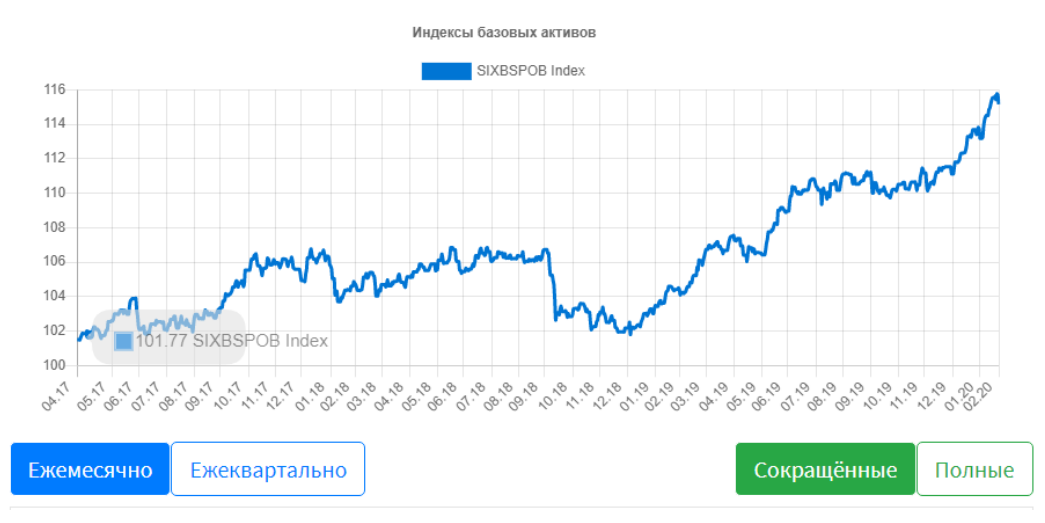

График динамики стратегии "Лидеры фармацевтики"

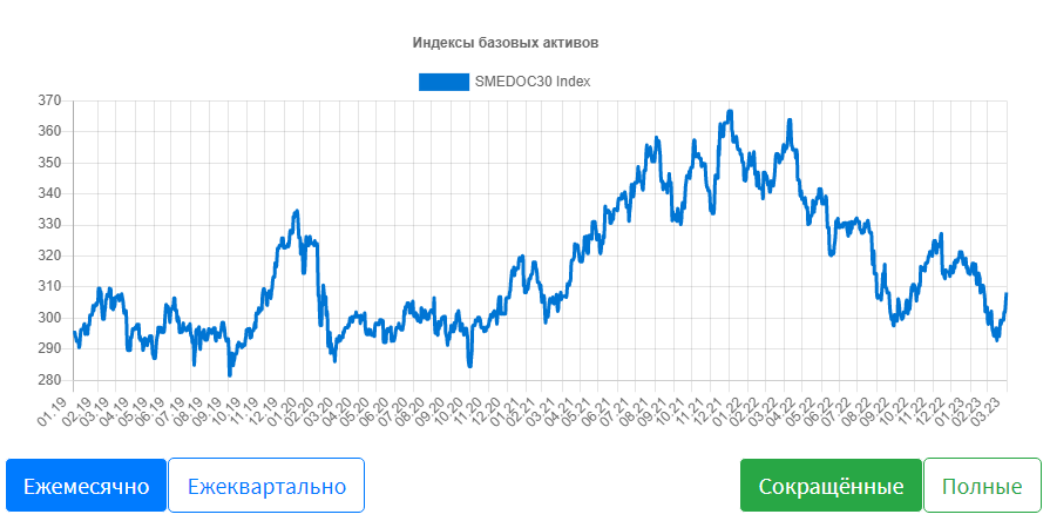

График динамики стратегии "Сбалансированный портфель 3 года"

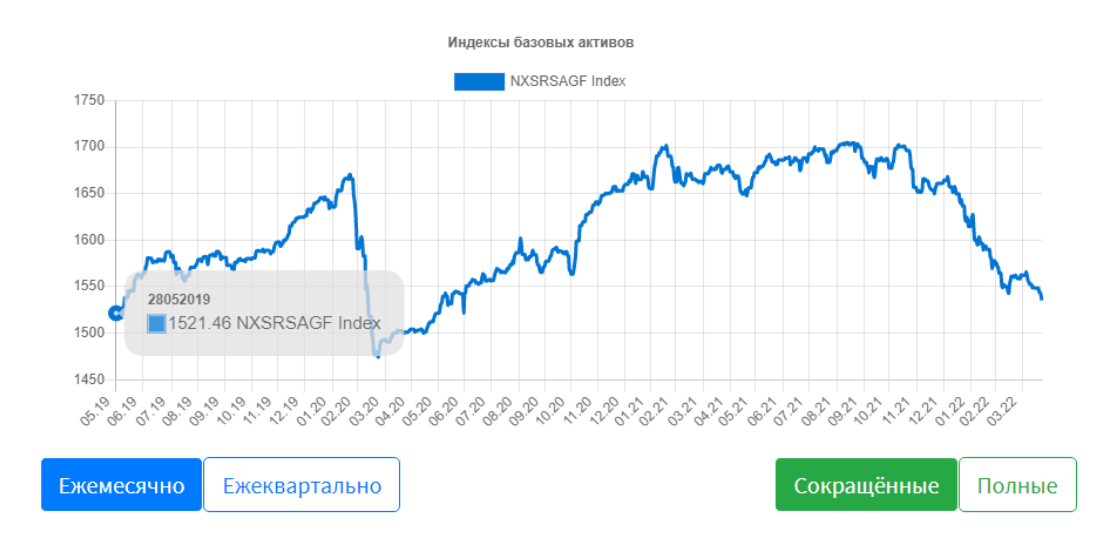

5.3. Для стратегий договоров инвестиционного страхования под графиком находятся разделы Купонные барьеры, Страховые риски, Сведения о выкупных суммах, Оплата страховых взносов, Справка для налогового вычета и Отчёты по стратегиям

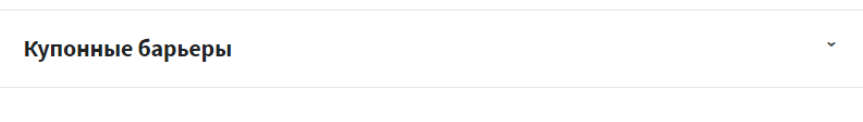

Сведения о выкупных суммах

Оплата страховых взносов

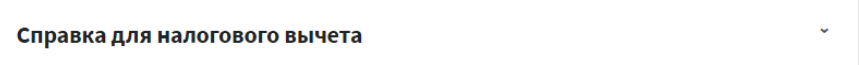

### Отчёты по стратегиям

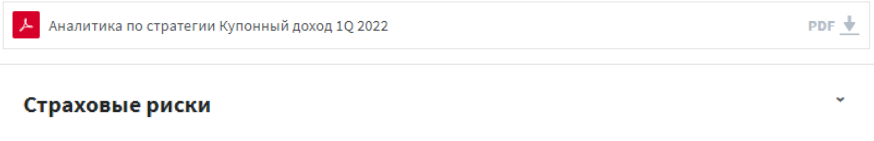

Сведения о выкупных суммах

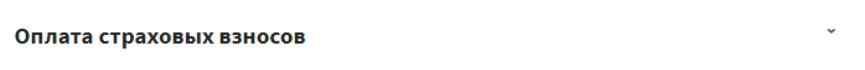

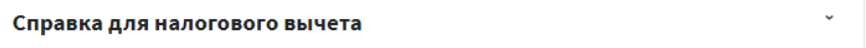

#### Отчёты по стратегиям

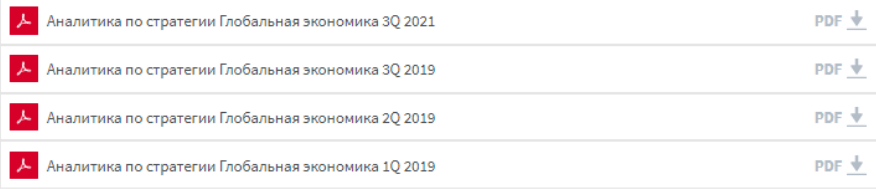

5.4. Нажатие на **Купонные барьеры** – отображается информация по размеру купонного барьера для каждого года страхования

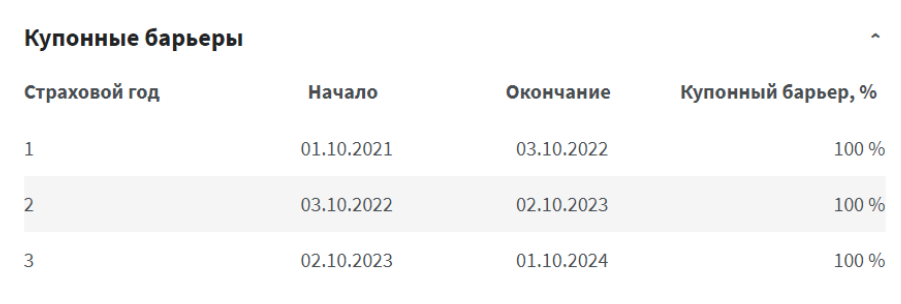

5.5. Нажатие на **Страховые риски** - отображается перечень рисков в зависимости от стратегии по договору и суммы по каждому из них

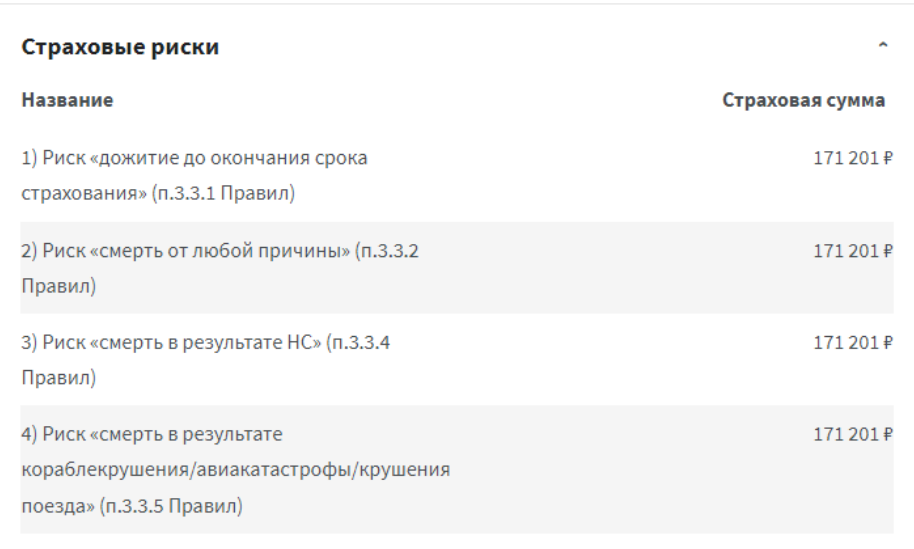

# 5.6. Нажатие на **Сведения о выкупных суммах** – отображается информация о выкупных суммах в разрезе квартала за весь период действия программы

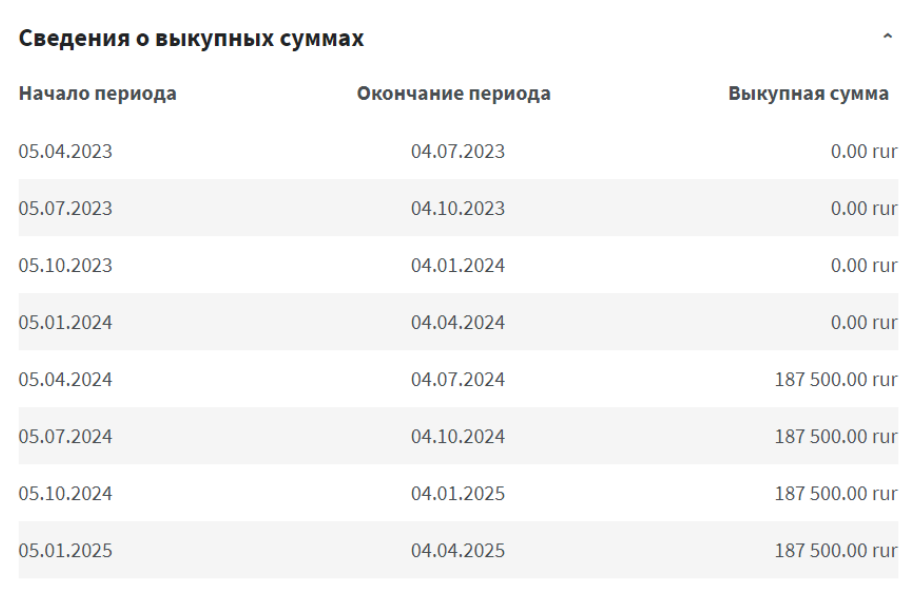

5.7. Нажатие на **Оплата страховых взносов** - отображаются сведения об оплате взносов

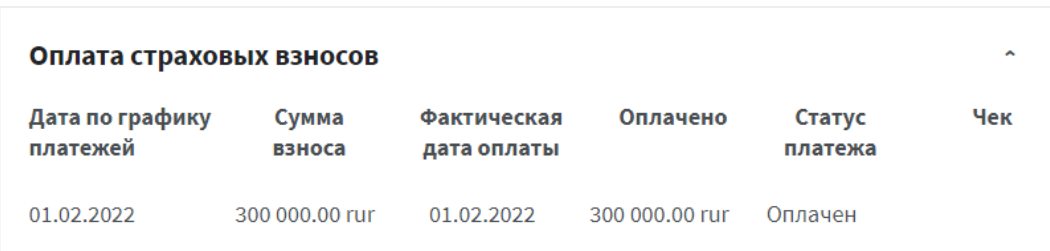

5.8. Нажатие на **Справка для налогового вычета** – возможность заказать справку. В разделе в выпадающем списке выбрать год платежа, выбрать чек-бокс **Отправить на Email**, под текстом появляется поле для ввода своего почтового адреса, а также можно выбрать чек-бокс **Получить ссылку для скачивания в личном кабинете** (одновременно могут быть выбраны два чек-бокса)

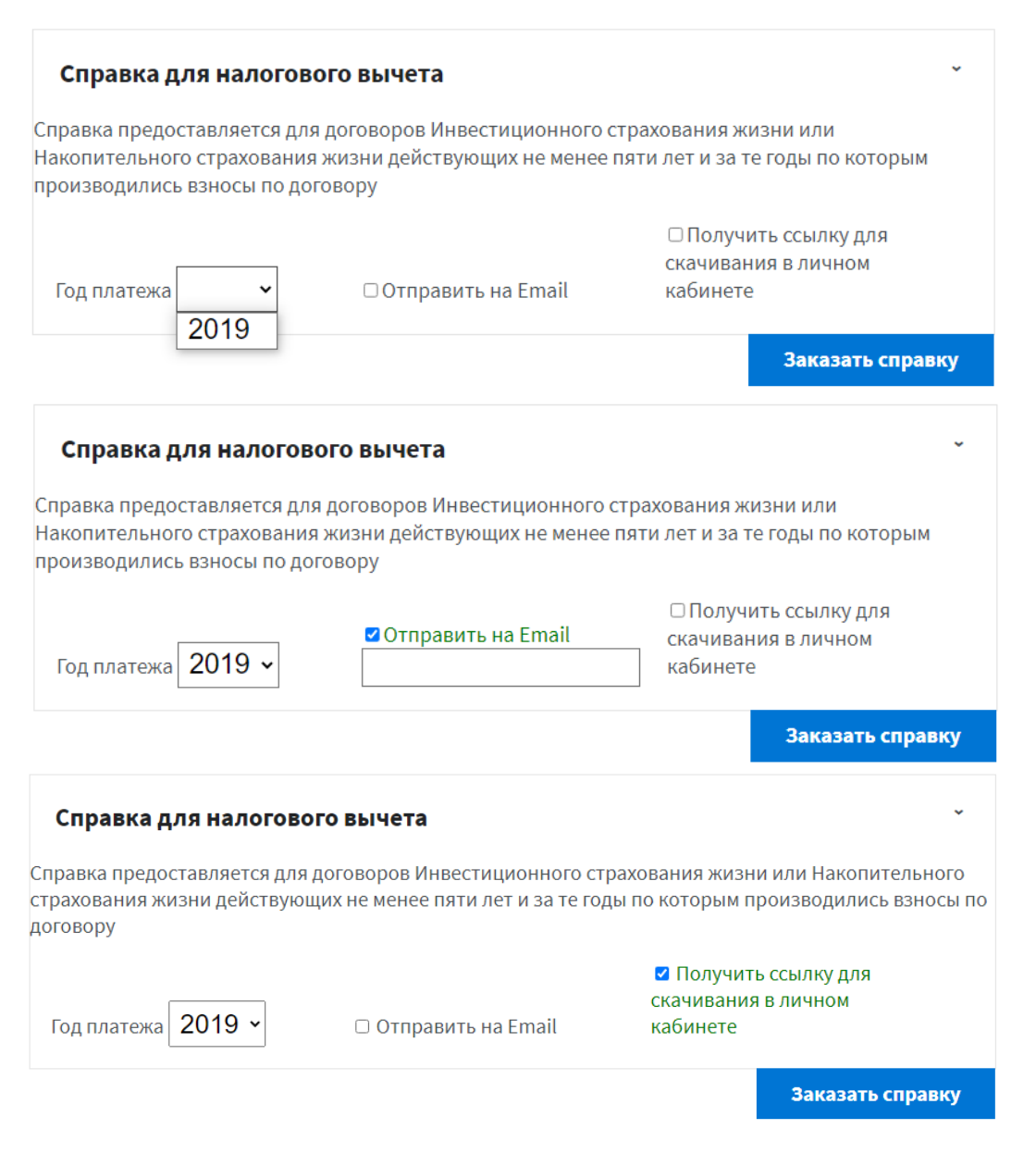

# 5.9. Нажатие на кнопку **Заказать справку** – появляется текст *Вы выбрали: год … Подождите, идет формирование справки!*

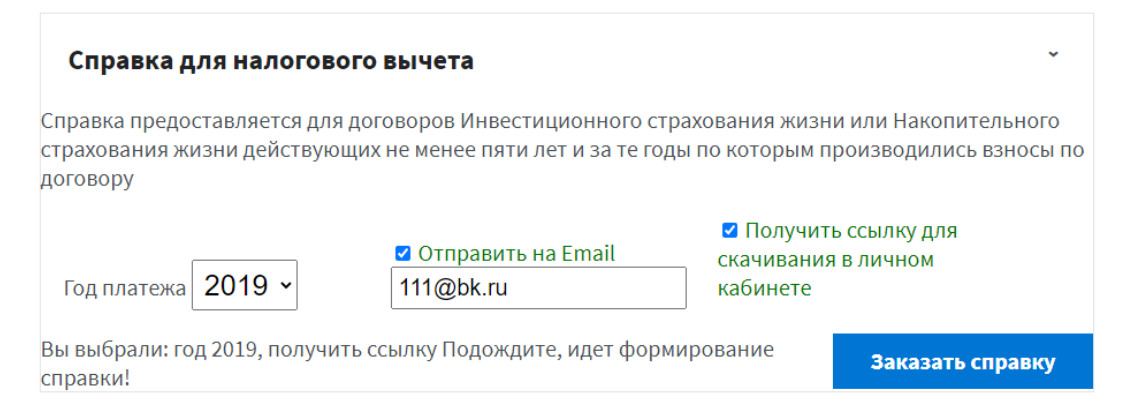

5.10. После формирования ссылки появляется текст **Справка сформирована** и гиперссылка **Скачать**, на почту приходит справка (если были выбраны два чек-бокса). Нажатие на **Скачать** – в новой вкладке открывается справка

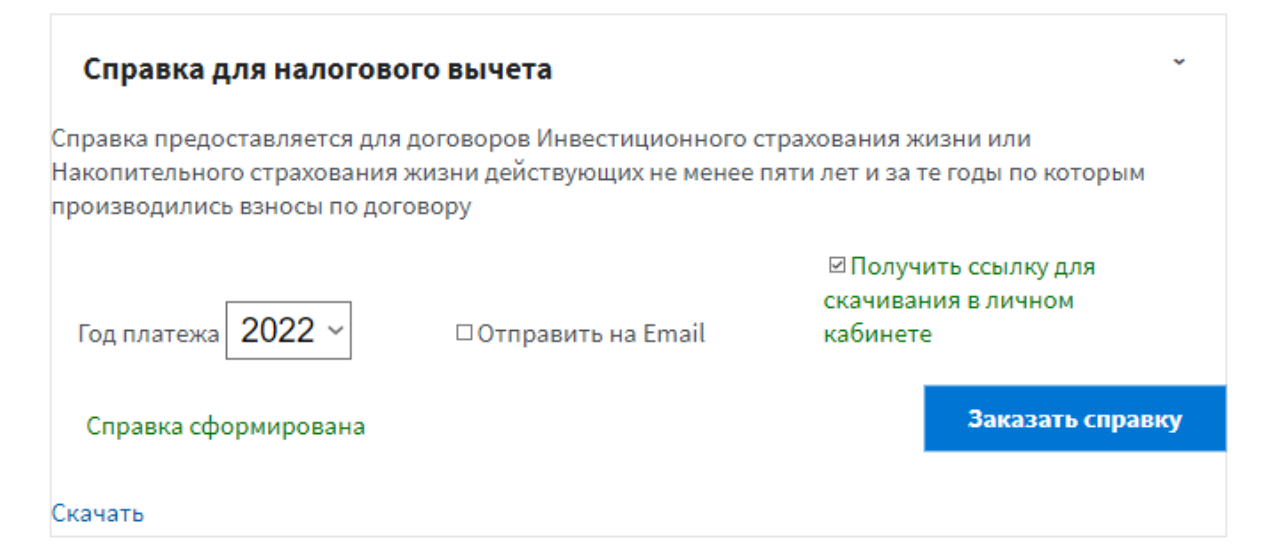

5.11. Нажатие на поле **Отчёты по стратегиям** – в новой вкладке открывается файл с аналитическими обзорами по выбранной стратегии

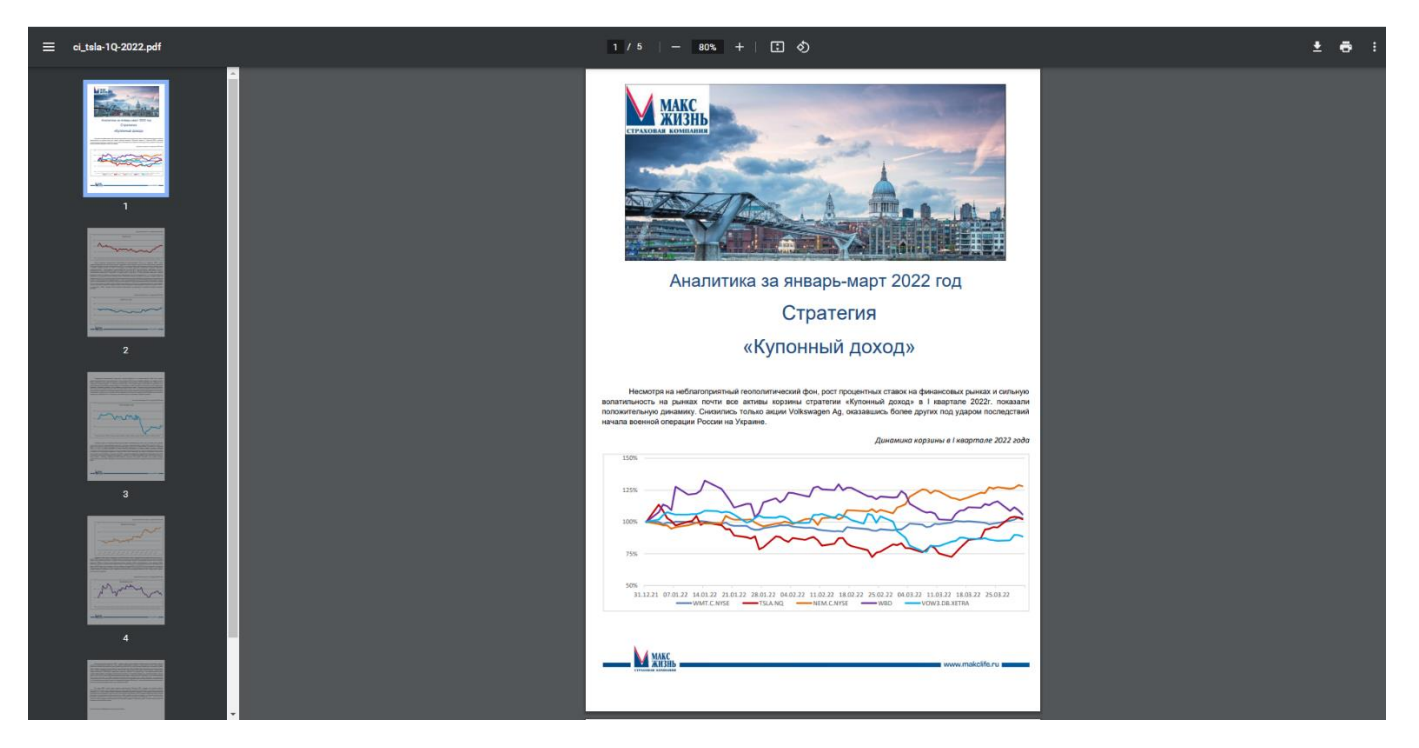

## 6. Договоры личного страхования

6.1. Под сведениями о договоре расположен раздел **Поданные заявления**. Нажатие на **Поданные заявления** – открывается раздел для подачи заявления на расторжение с кнопкой **Подать заявление о расторжении** *(подробная информация о процессе подачи заявления на странице 30 данной памятки)*

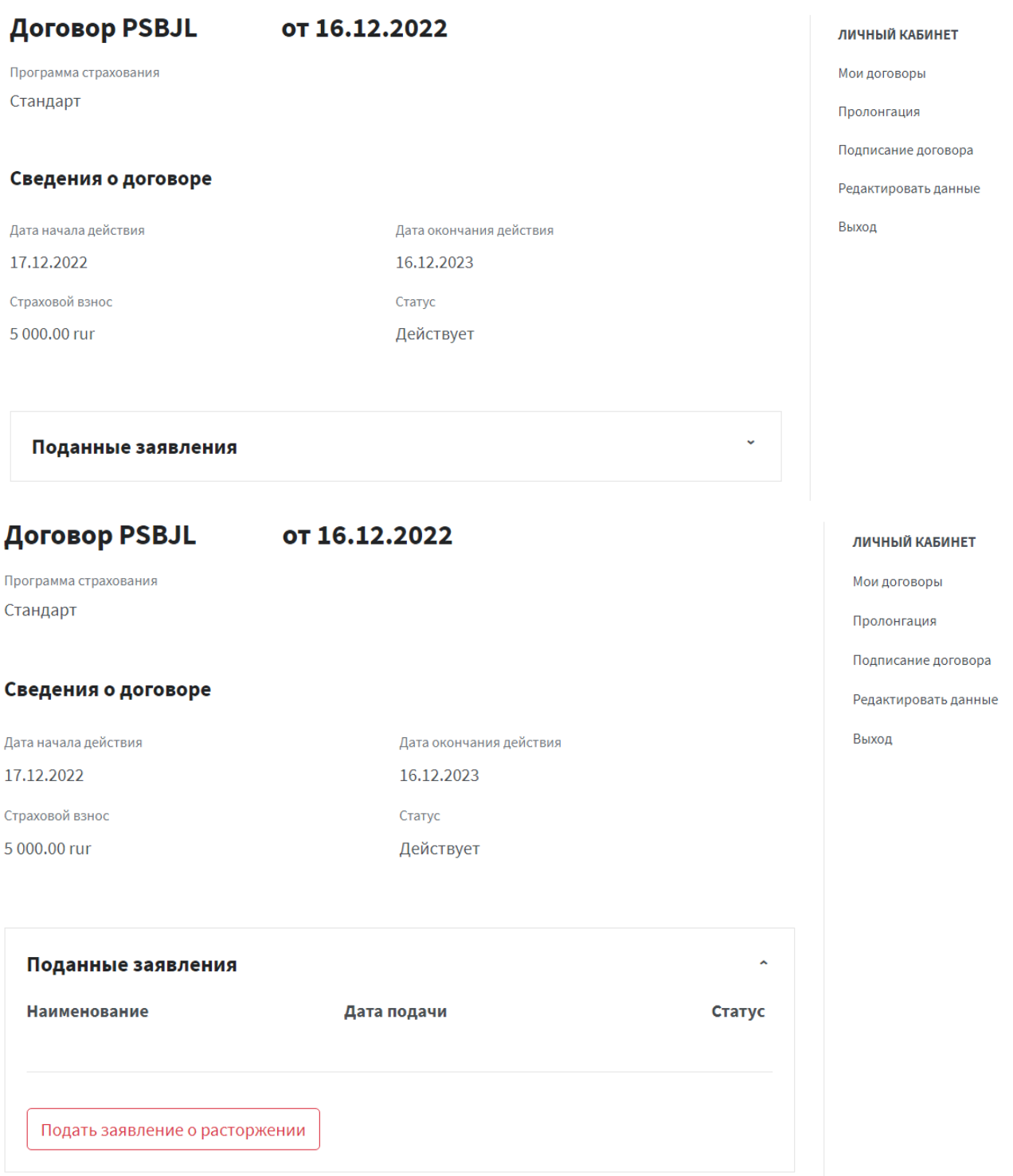

## 7. Договоры накопительного страхования

7.1. Под сведениями о договоре расположено 3 раздела – **Сведения о выкупных суммах**, **Оплата страховых взносов** и **Справка для налогового вычета**

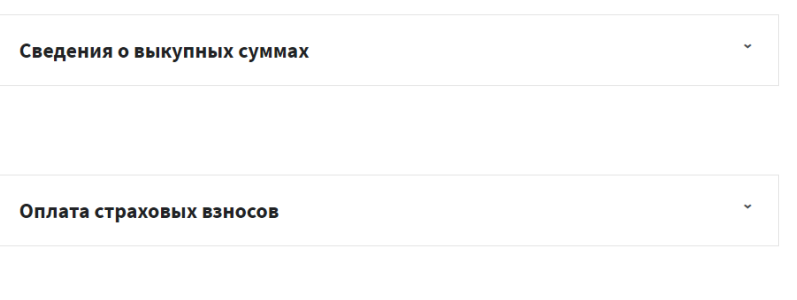

Справка для налогового вычета

7.2. Нажатие на **Сведения о выкупных суммах** – отображается информация о выкупных суммах в разрезе квартала за весь период действия программы

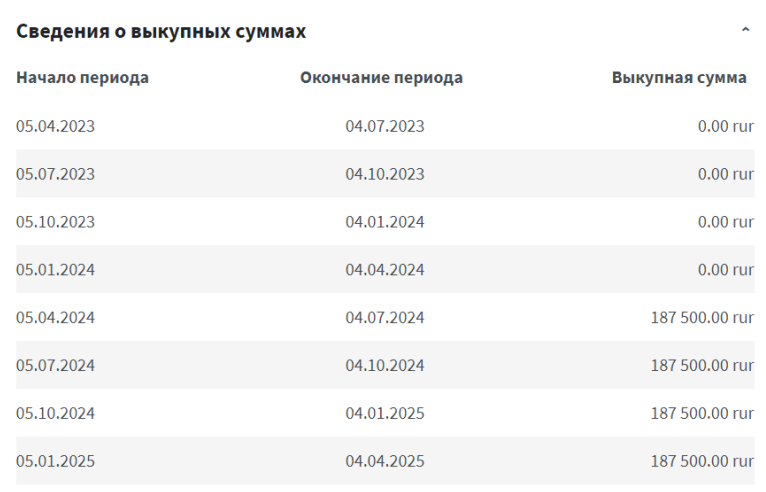

7.3. Нажатие на **Оплата страховых взносов** - отображаются сведения об оплате взносов. Напротив каждого взноса чек-бокс

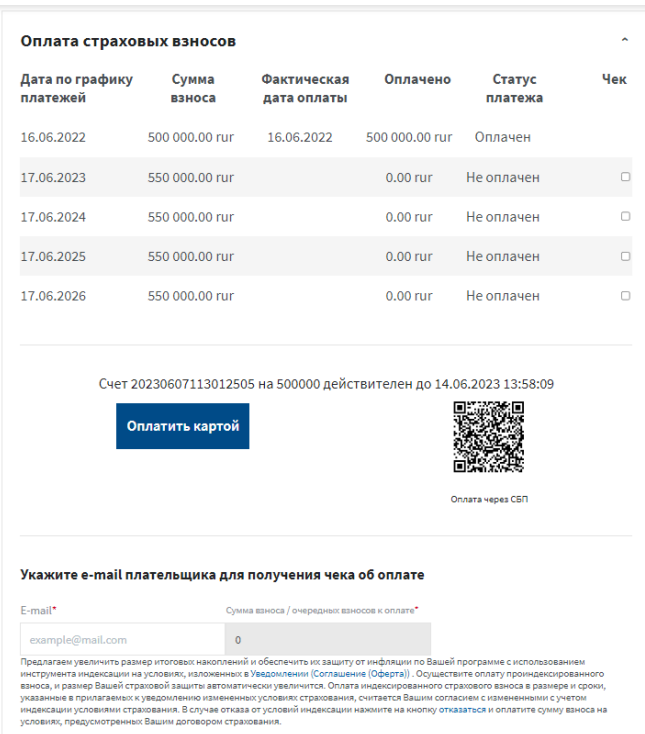

7.4. Может быть активен один или несколько чек-боксов. При выборе чек-бокса появляется кнопка **Сформировать счёт**. Под графиком платежей кнопка **Оплатить картой** и **QR-код**. Наведение на **QR-код** – открывается мобильный банк с оплатой через СБП (Система быстрых платежей)

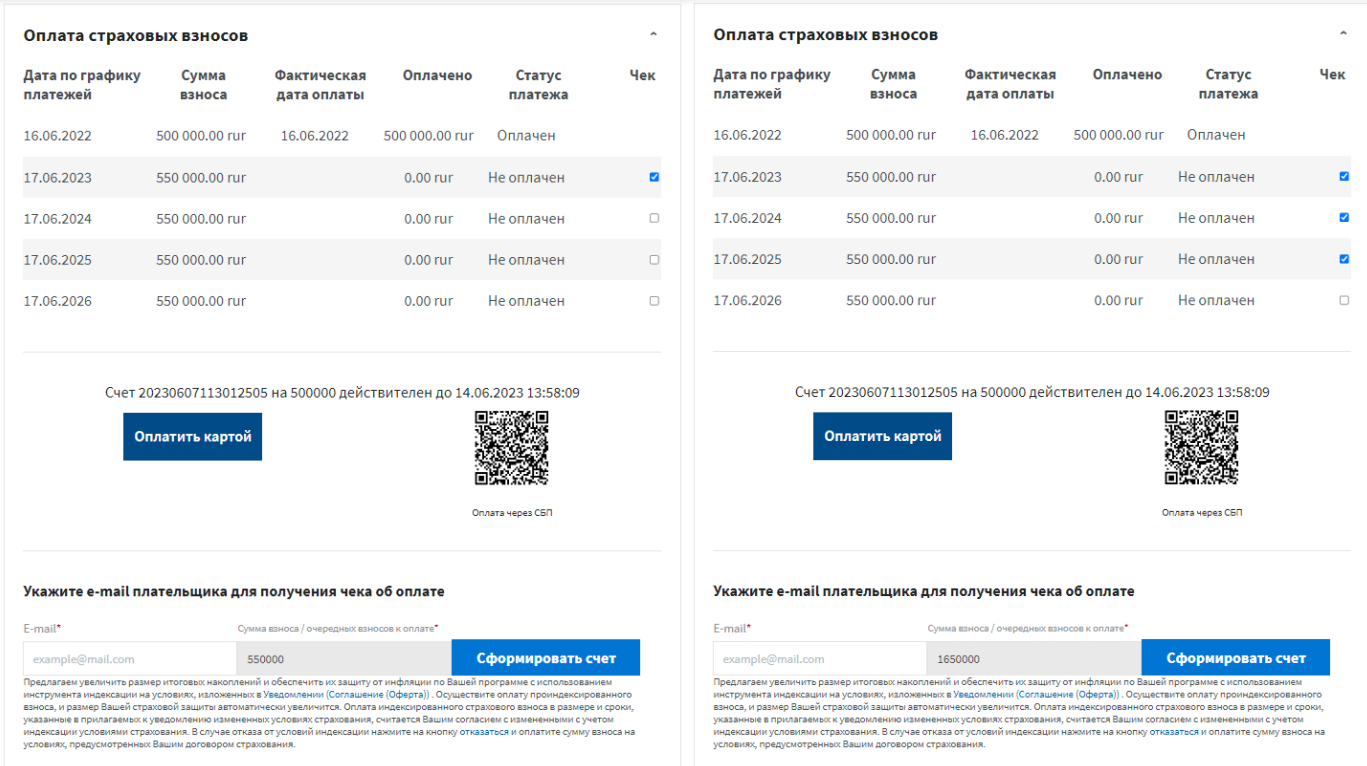

7.5 Нажатие на **Сформировать счёт** – в новом окне открывается сайт PayKeeper. Под графиком платежей появляется гиперссылка на счёт с текстом *Счёт номер счёта на сумма действует сутки*. Нажатие на текст – открывается страница PayKeeper. Под гиперссылкой текст *Счёт успешно сформирован*

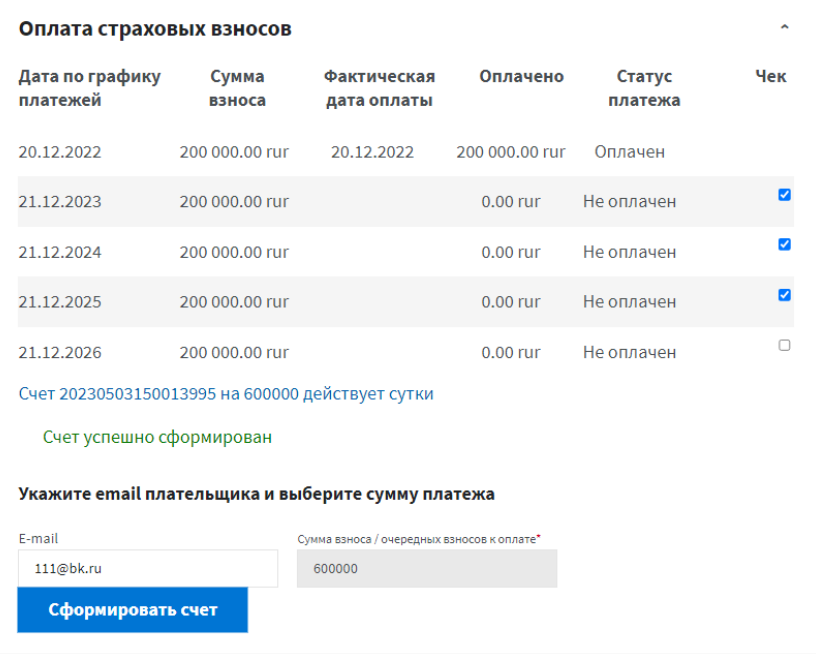

7.6. Под графиком платежей – предложение об индексации. В тексте гиперссылка *Уведомление (Соглашение (Оферта))*. Нажатие на гиперссылку – происходит формирование ссылки, после формирования появляется гиперссылка *Скачать*. Нажатие на *Скачать* - в новой вкладке открывается Уведомление с условиями

Счет 20230607113012505 на 500000 действителен до 14.06.2023 13:58:09 Оплатить картой Оплата через СБГ Укажите e-mail плательщика для получения чека об оплате Сумма взноса / очередных взносов к оплате\* E-mail\* example@mail.com  $\sqrt{2}$ Предлагаем увеличить размер итоговых накоплений и обеспечить их защиту от инфляции по Вашей программе с использованием<br>инструмента индексации на условиях, изложенных в Уведомлении (Соглашение (Оферта)) . Осуществите оплат условиях, предусмотренных Вашим договором страхования Счет 20230607113012505 на 500000 действителен до 14.06.2023 13:58:09 Оплатить картой Оплата через СБП Укажите e-mail плательщика для получения чека об оплате  $E$ -mail\* Сумма взноса / очередных взносов к оплате example@mail.com  $\overline{\phantom{0}}$ Формируем Предлагаем увеличить размер итоговых накоплений и обеспечить их защиту от инфляц ме с использованием ссылку. пату проиндексирован<mark>н</mark> о взноса в размере и сроки, указанные в прилагаемых к уведомлению измененных условиях страхования, считается Вашим согласием с измененными с учетом<br>- индексации условиями страхования. В случае отказа от условий индексации нажмите на кнопку отказатьс условиях, предусмотренных Вашим договором страхования Счет 20230607113012505 на 500000 действителен до 14.06.2023 13:58:09 Оплатить картой

Оплата через СБП

#### Укажите e-mail плательщика для получения чека об оплате

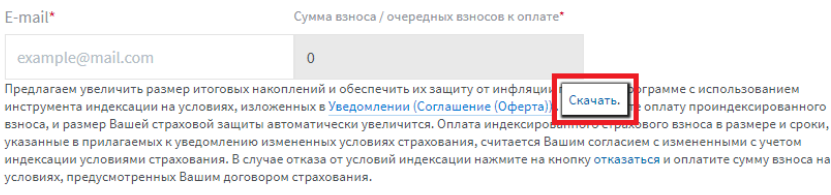

### 7.7. Для отказа от Индексации в тексе нажать на гиперссылку *отказаться*

Счет 20230607113012505 на 500000 действителен до 14.06.2023 13:58:09

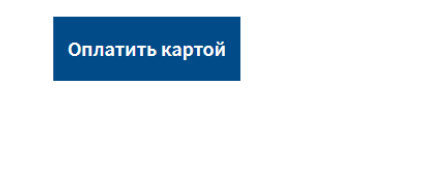

#### Укажите e-mail плательщика для получения чека об оплате

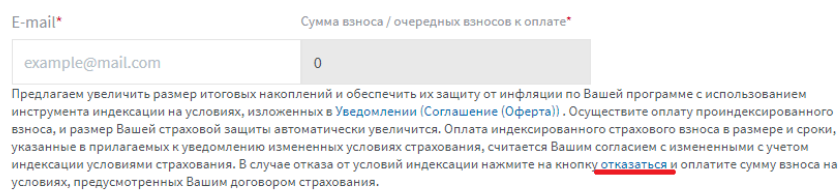

7.8. Нажатие на **Справка для налогового вычета** – возможность заказать справку. В разделе в выпадающем списке выбрать год платежа, выбрать чек-бокс **Отправить на Email**, под текстом появляется поле для ввода своего почтового адреса, а также можно выбрать чек-бокс **Получить ссылку для скачивания в личном кабинете** (одновременно могут быть выбраны два чек-бокса)

Оплата через СБП

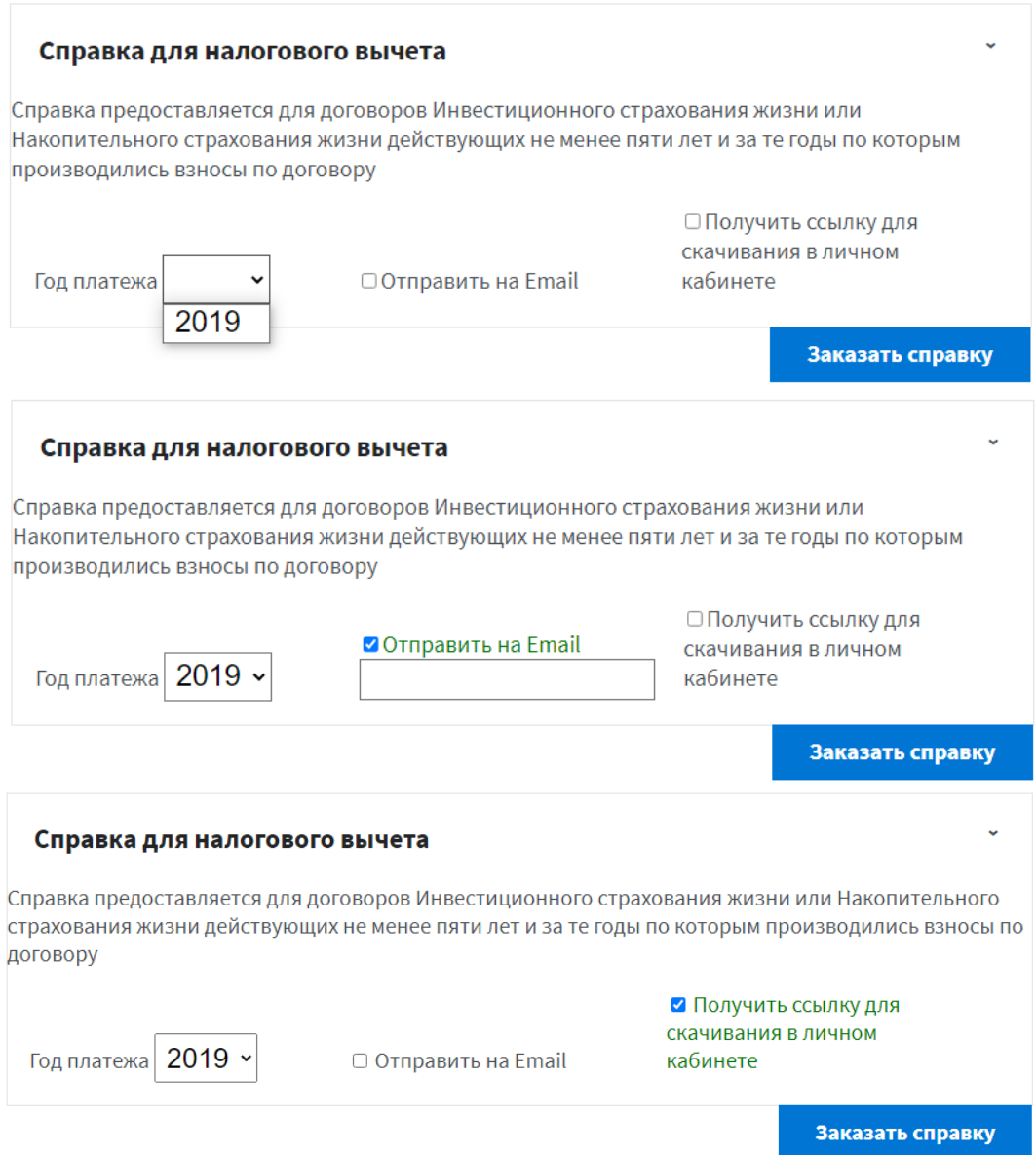

# 7.9. Нажатие на кнопку **Заказать справку** – появляется текст *Вы выбрали: год … Подождите, идет формирование справки!*

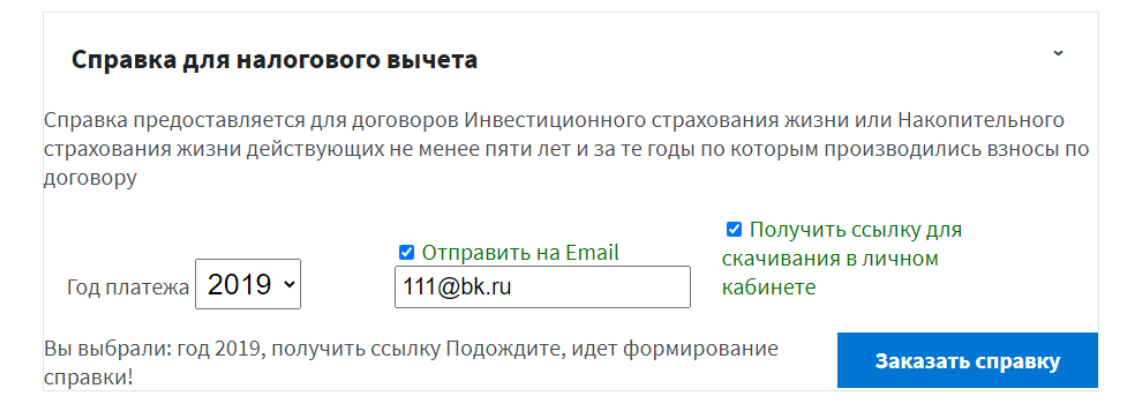

7.10. После формирования ссылки появляется текст Справка сформирована и гиперссылка **Скачать**, на почту приходит справка (если были выбраны два чек-бокса). Нажатие на **Скачать** – в новой вкладке открывается справка

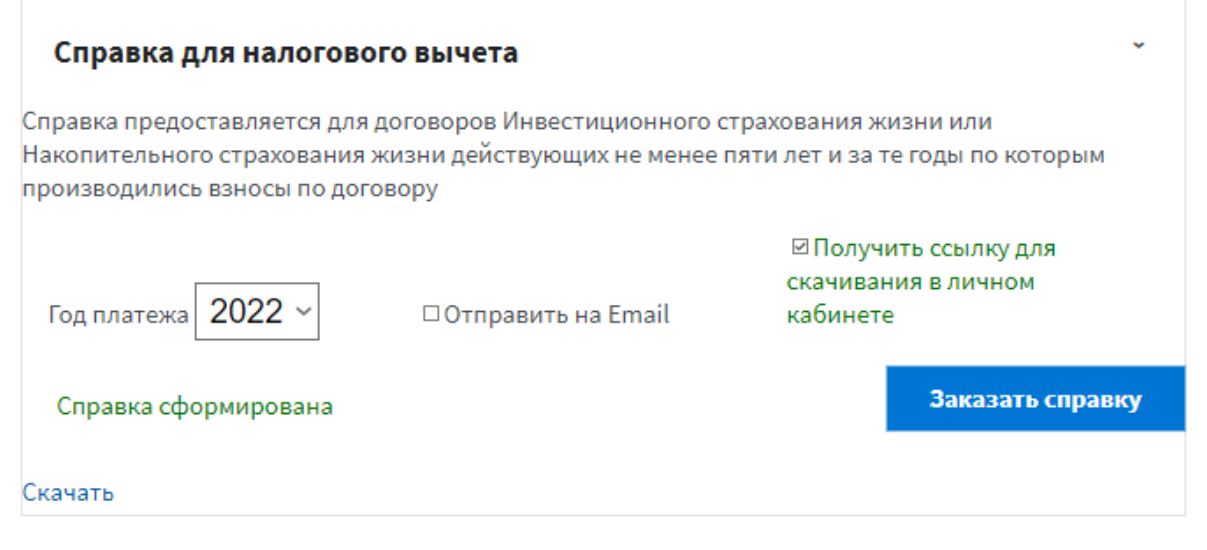

8. В разделе Пролонгация находятся все пролонгируемые договора клиента

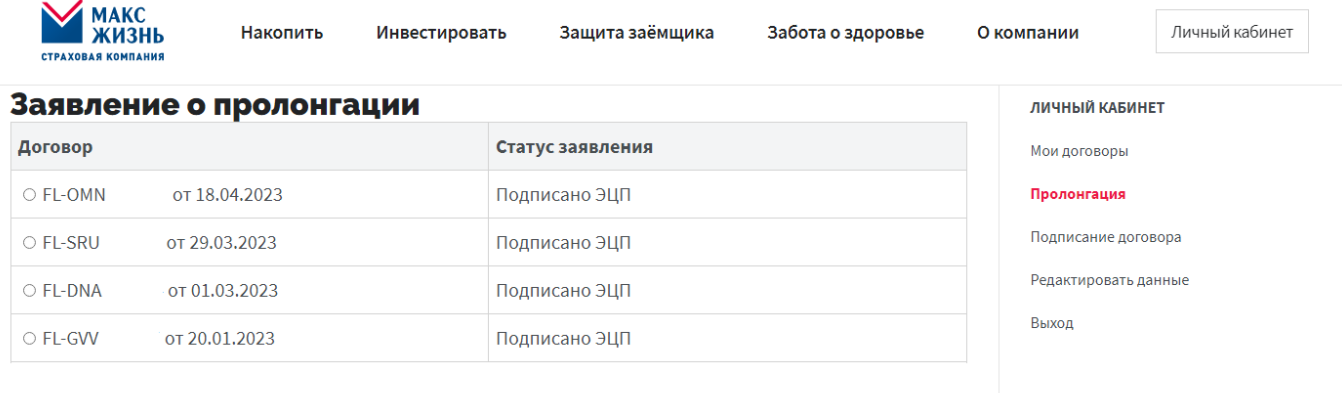

## 8.1. Можно выбрать для просмотра только один договор (нажать на радиокнопку)

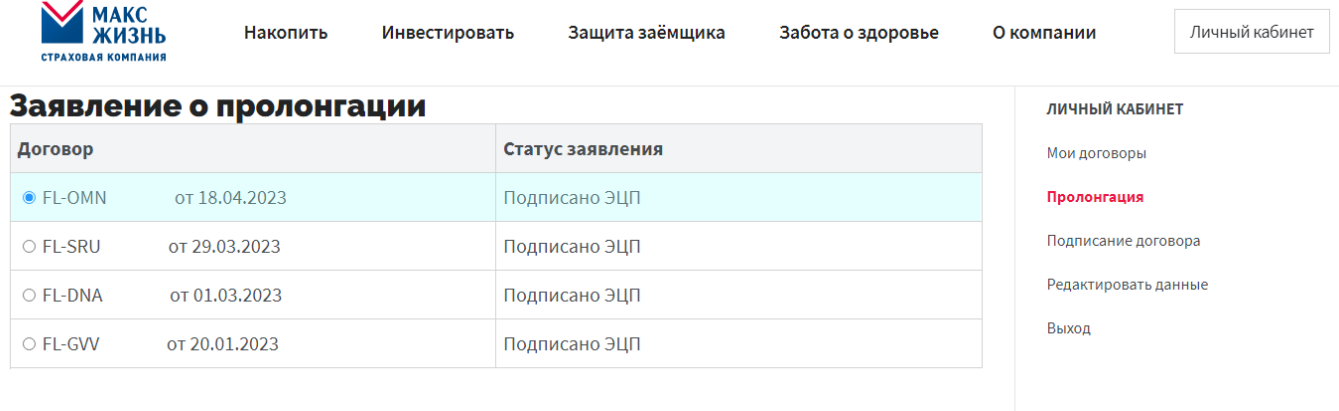

# 8.2. При выборе договора под таблицей с договором(-ами) появляется информация о клиенте

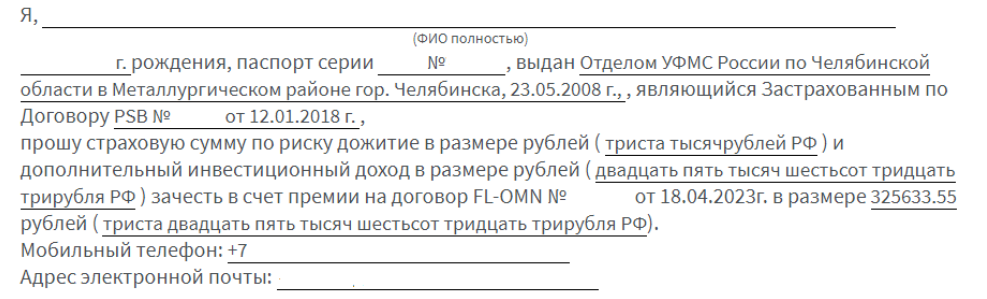

8.3. Если в таблице в графе **Статус заявления** стоит статус *Подписано ЭЦП*, значит договор уже был пролонгирован и под информацией о клиенте текст *Вам на почту отправлены договор и правила*, а под текстом две кнопки – **Информация о договоре** и **Скачать договор**. Нажатие на кнопку **Информация о договоре** открывает страницу со всей информацией о договоре. Нажатие на кнопку **Скачать договор** – скачивается договор

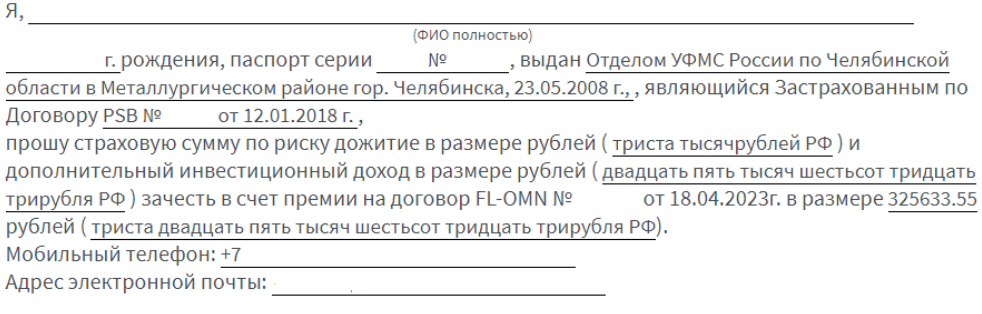

Вам на почту отправлены договор и правила

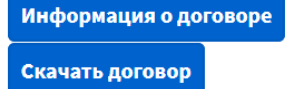

8.4. Если в таблице в графе **Статус заявления** стоит статус *Создано*, значит договор нужно подписать. В таблице (если договоров больше, чем один) выбираем договор нажатием на радиокнопку. По умолчанию кнопка **Получить код** неактивна

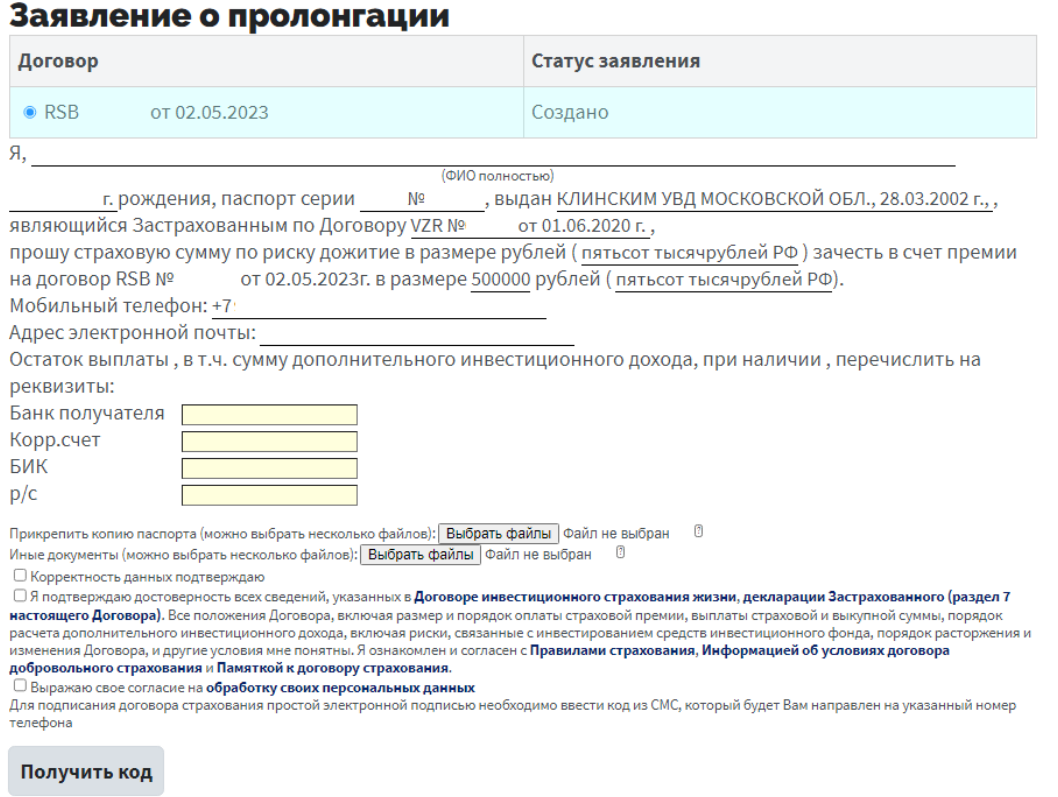

8.5. Под текстом заявления 3 чек-бокса. После активации всех 3 чек-боксов *(подтверждение корректности данных, подтверждение достоверности сведений, согласие)* кнопка **Получить код** активируется *(по желанию можно добавить почту, ввести данные карты и прикрепить копии документов)*

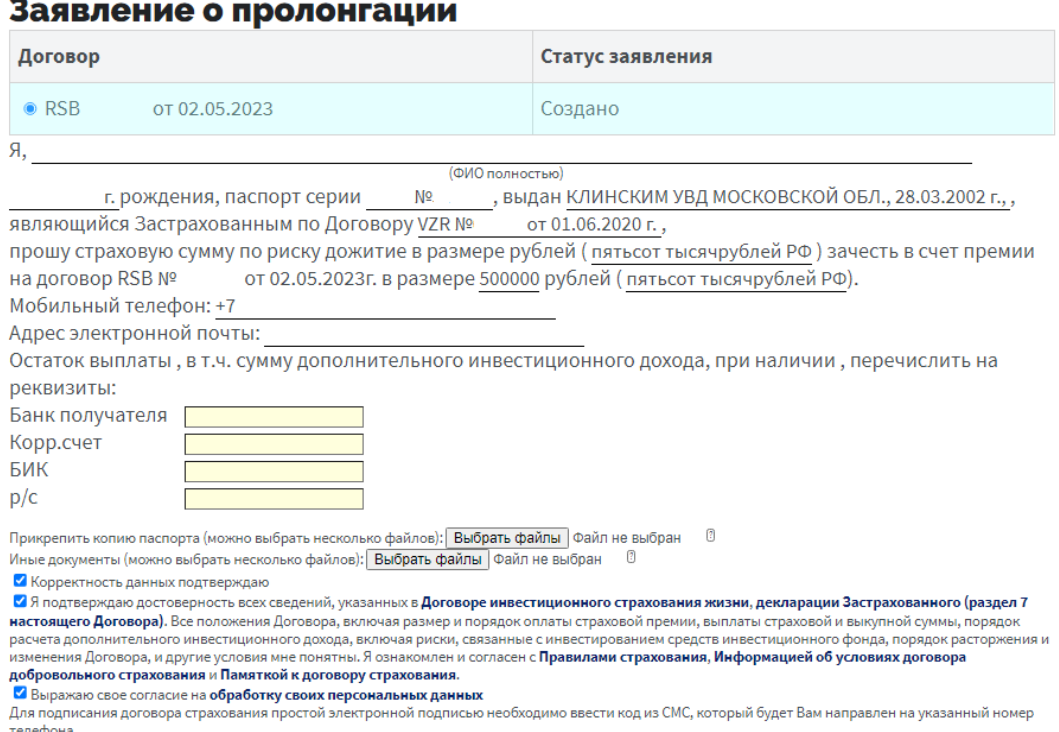

Получить код

# Заявление о пролонгации

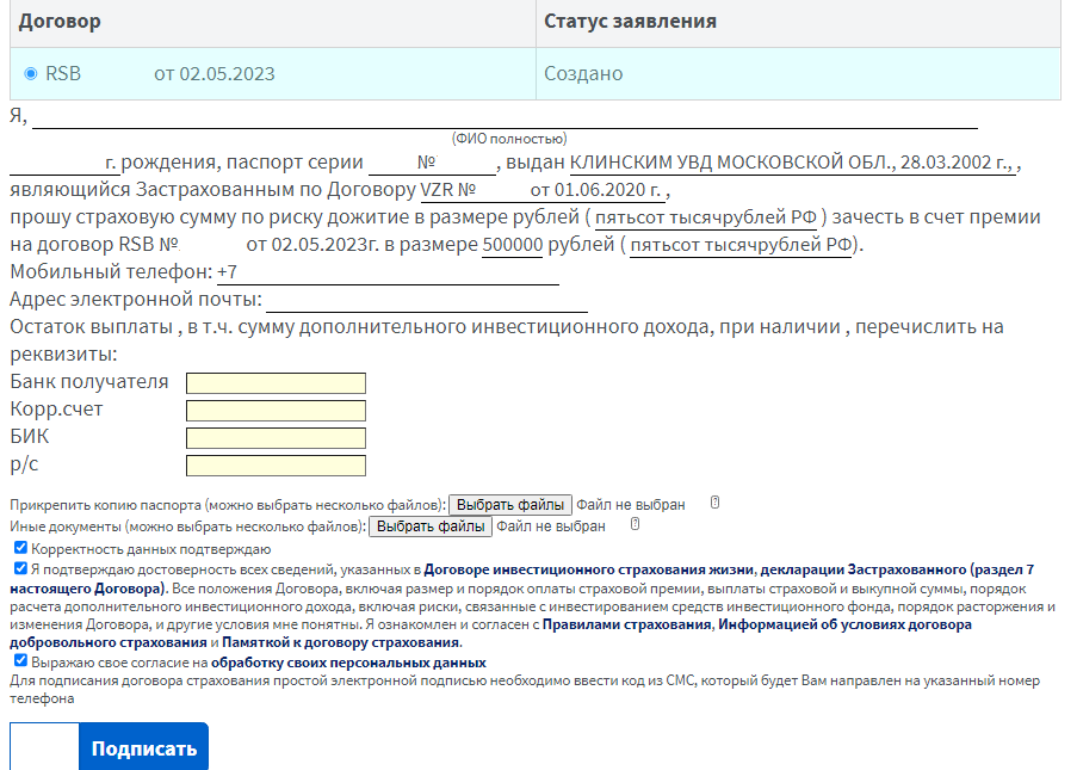

8.7. Полученный код вставить в появившееся поле и нажать **Подписать**

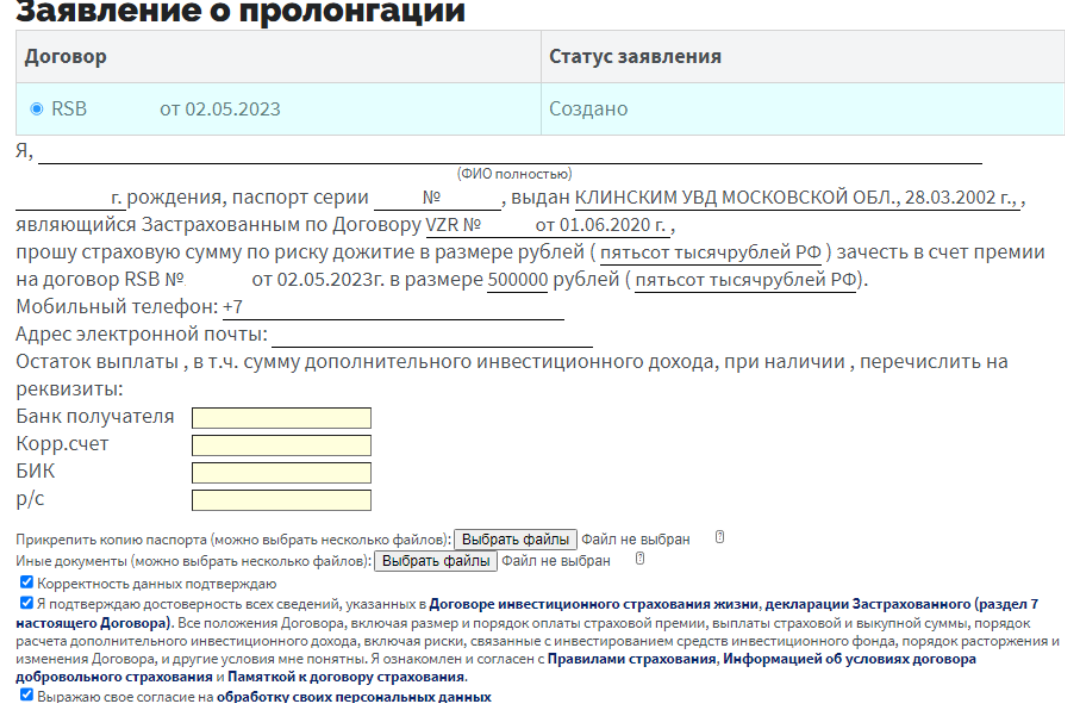

Для подписания договора страхования простой электронной подписью необходимо ввести код из СМС, который будет Вам направлен на указанный номер телефона

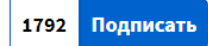

ł.

8.8. После подписания открывается окно с подтверждением о подписании пролонгации. Нажатие на кнопку Продолжить - открывается страница с договором

Договор успешно подписан! Поздравляем, Вы успешно оформили договор!

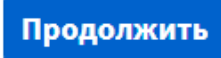

9. Во вкладке Подписание договора происходит подписание оформленного проекта договора. Нажатие на Проект договора – скачивается файл с проектом. Нажатие на КИД – скачивается файл с КИД. По умолчанию кнопка Получить код неактивна

# Подписание "КИД"

Уважаемый клиент, перед подписанием договора страхования, необходимо ознакомиться с "Ключевым информационным документом об условиях договора добровольного страхования"

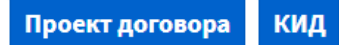

□Я ознакомлен и согласен с "Ключевым информационным документом об условиях договора добровольного страхования" Для перехода к подписанию договора, необходимо подписать КИД, используя смс-код, направленный вам на указанный вами номер телефона

Получить код

9.1. На странице есть чек-бокс – ознакомление и согласие с КИД. Нажатие на чек-бокс – активируется кнопка Получить код

# Подписание "КИД"

Уважаемый клиент, перед подписанием договора страхования, необходимо ознакомиться с "Ключевым информационным документом об условиях договора добровольного страхования"

Проект договора КИД

• Я ознакомлен и согласен с "Ключевым информационным документом об условиях договора добровольного страхования"

Для перехода к подписанию договора, необходимо подписать КИД, используя смс-код, направленный вам на указанный вами номер телефона

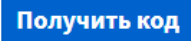

9.2. Нажатие на кнопку Получить код - отправляется сообщение с кодом для подписания КИД. Полученный код вставить в появившееся поле и нажать Подписать

# Подписание "КИД"

Уважаемый клиент, перед подписанием договора страхования, необходимо ознакомиться с "Ключевым информационным документом об условиях договора добровольного страхования"

КИД Проект договора

◘ Я ознакомлен и согласен с "Ключевым информационным документом об условиях договора добровольного страхования"

Для перехода к подписанию договора, необходимо подписать КИД, используя смс-код, направленный вам на указанный вами номер телефона

Подписать

9.3. После подписания КИД открывается страница подписания договора и оплаты первого взноса

# Подписание договора и оплата первого взноса

Уважаемый клиент, перед подписанием договора страхования необходимо ознакомиться с проектом договора и приложениями, проверить достоверность указанных в нем сведений, подтвердить корректность данных, затем подписать договор и осуществить оплату первого взноса.

### Проект договора

□Я соглашаюсь с условиями и подтверждаю достоверность всех сведений, указанных в Проекте договора страхования жизни, декларации Застрахованного (раздел 7 настоящего Договора). Все положения Проекта договора, включая размер и порядок оплаты страховой премии, выплаты страховой и выкупной суммы, порядок расторжения и изменения Договора, и другие условия мне понятны. Я ознакомлен и согласен с

Для перехода к оплате, необходимо подписать договор используя смс-код, направленный вам на указанный вами номер телефона

#### Получить код

После подписания и оплаты первого взноса договора, на указанную вами электронную почту придет письмо с действующим договором страхования. Договор в вашем личном кабинете отобразится в пункте меню «Мои договоры».

9.4. На странице есть чек-бокс - согласие с условиями и подтверждение всех сведений. Нажатие на чек-бокс активируется кнопка Получить код

# Подписание договора и оплата первого взноса

Уважаемый клиент, перед подписанием договора страхования необходимо ознакомиться с проектом договора и приложениями, проверить достоверность указанных в нем сведений, подтвердить корректность данных, затем подписать договор и осуществить оплату первого взноса.

#### Проект договора

<mark>Ø</mark>Я соглашаюсь с условиями и подтверждаю достоверность всех сведений, указанных в **Проекте** договора страхования жизни, декларации Застрахованного (раздел 7 настоящего Договора). Все положения Проекта договора, включая размер и порядок оплаты страховой премии, выплаты страховой и выкупной суммы, порядок расторжения и изменения Договора, и другие условия мне понятны. Я ознакомлен и согласен с

Для перехода к оплате, необходимо подписать договор используя смс-код, направленный вам на указанный вами номер телефона

# Получить код

После подписания и оплаты первого взноса договора, на указанную вами электронную почту придет письмо с действующим договором страхования. Договор в вашем личном кабинете отобразится в пункте меню «Мои договоры».

9.5. Нажатие на кнопку Получить код - отправляется сообщение с кодом для подписания договора. Полученный код вставить в появившееся поле и нажать Подписать

# Подписание договора и оплата первого взноса

Уважаемый клиент, перед подписанием договора страхования необходимо ознакомиться с проектом договора и приложениями, проверить достоверность указанных в нем сведений, подтвердить корректность данных, затем подписать договор и осуществить оплату первого взноса.

### Проект договора

• Я соглашаюсь с условиями и подтверждаю достоверность всех сведений, указанных в Проекте договора страхования жизни, декларации Застрахованного (раздел 7 настоящего Договора). Все положения Проекта договора, включая размер и порядок оплаты страховой премии, выплаты страховой и выкупной суммы, порядок расторжения и изменения Договора, и другие условия мне понятны. Я ознакомлен и согласен  $\overline{c}$ 

Для перехода к оплате, необходимо подписать договор используя смс-код, направленный вам на указанный вами номер телефона

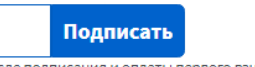

После подписания и оплаты первого взноса договора, на указанную вами электронную почту придет письмо с действующим договором страхования.<br>Договор в вашем личном кабинете отобразится в пункте меню «Мои договоры»

9.6. После подписания договора открывается окно с текстом Проект договора успешно подписан!, а также в новой вкладке открывается страница для оплаты. Если страница оплаты не открылась автоматически - нажать на кнопку Оплатить для перехода на страницу оплаты. Нажатие на кнопку Продолжить - открывается страница с договором

Проект договора успешно подписан! Поздравляем, Вы успешно подписали проект договора! Если автоматически не открылась вкладка с оплатой

нажмите **Оплатить** 

Продолжить

# 10. Во вкладке Редактировать данные происходит смена пароля. Введённый пароль можно посмотреть, нажав на символ (подчёркнуто красным)

### Смена пароля

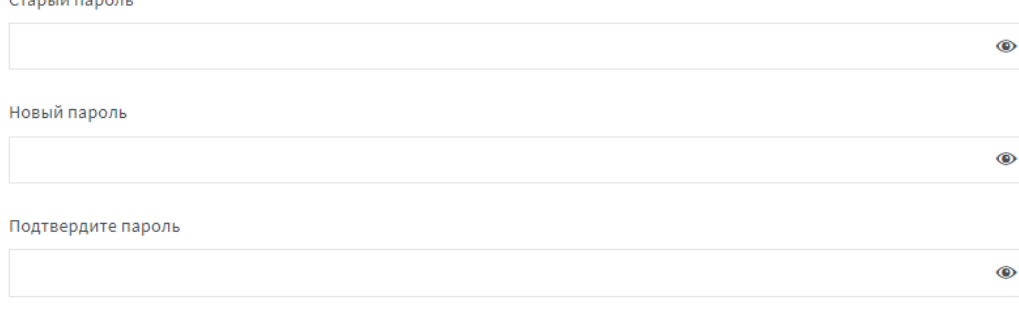

# H

В пароле разрешены латинские буквы, цифры, дефис и подчеркивание

#### Сохранить

#### Смена пароля Старый пароль

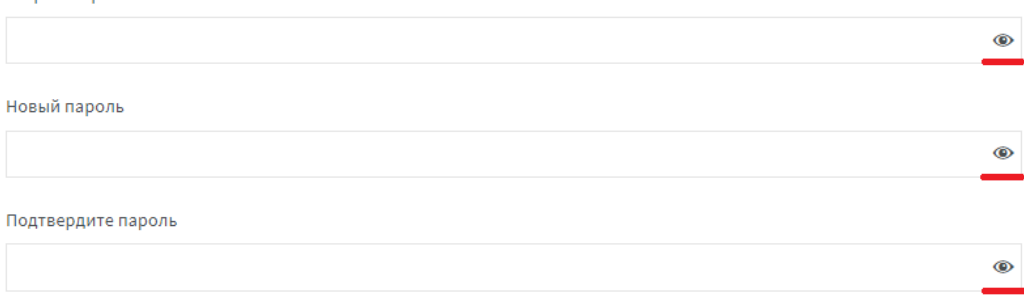

### $\blacksquare$

В пароле разрешены латинские буквы, цифры, дефис и подчеркивание

Сохранить

10.1 Нажатие на кнопку Сохранить - вверху страницы появляется окно с текстом Пароль успешно изменён и кнопка ОК. Нажатие на кнопку ОК - всплывающее окно закрывается

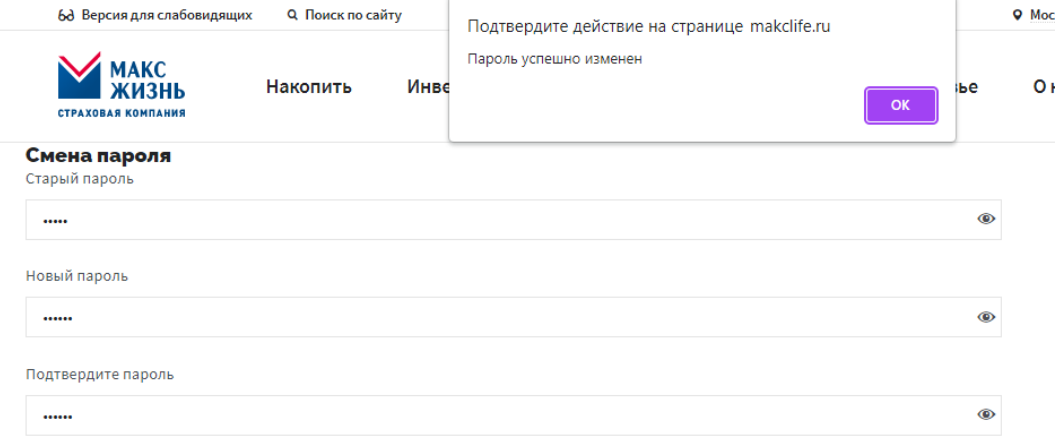

#### B

В пароле разрешены латинские буквы, цифры, дефис и подчеркивание

Сохранить

## 11. Нажать на **Выход** – происходит выход из Личного кабинета

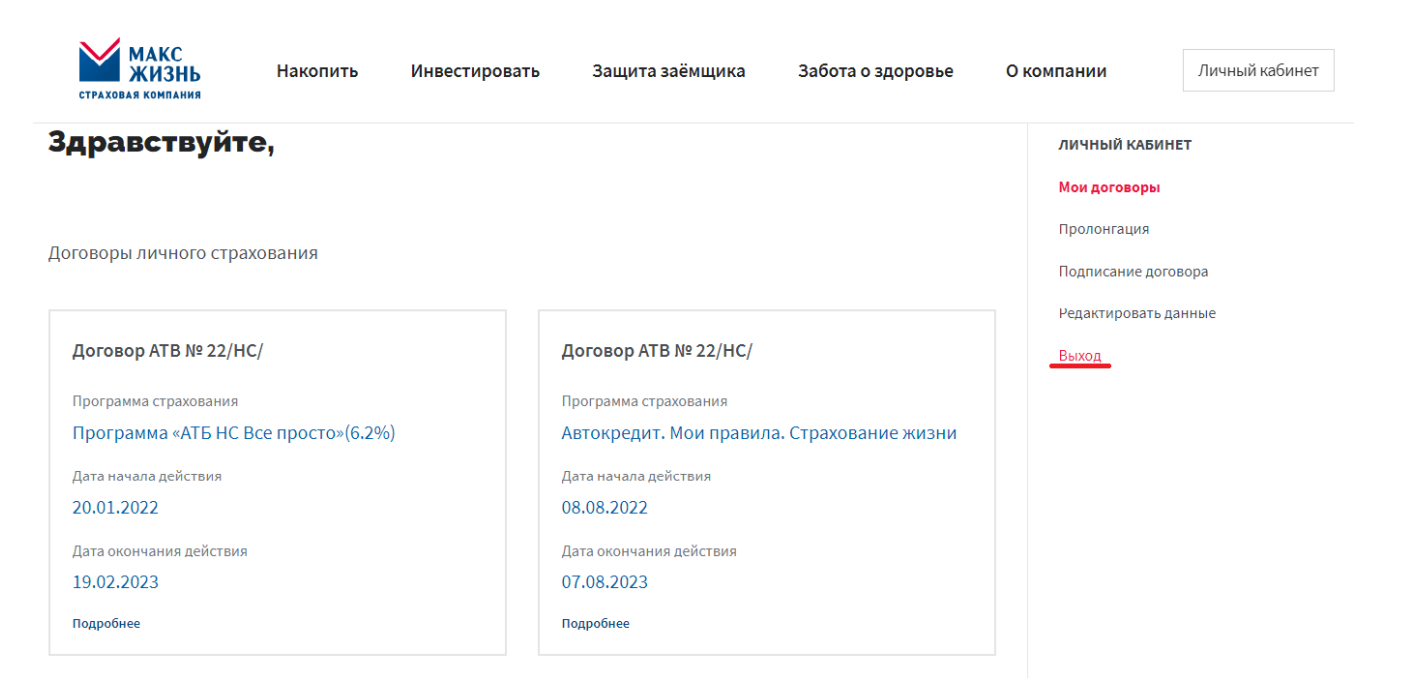

# **Памятка подачи заявления на расторжение договора**

# 1. На сайте<https://makclife.ru/> производим вход в личный кабинет

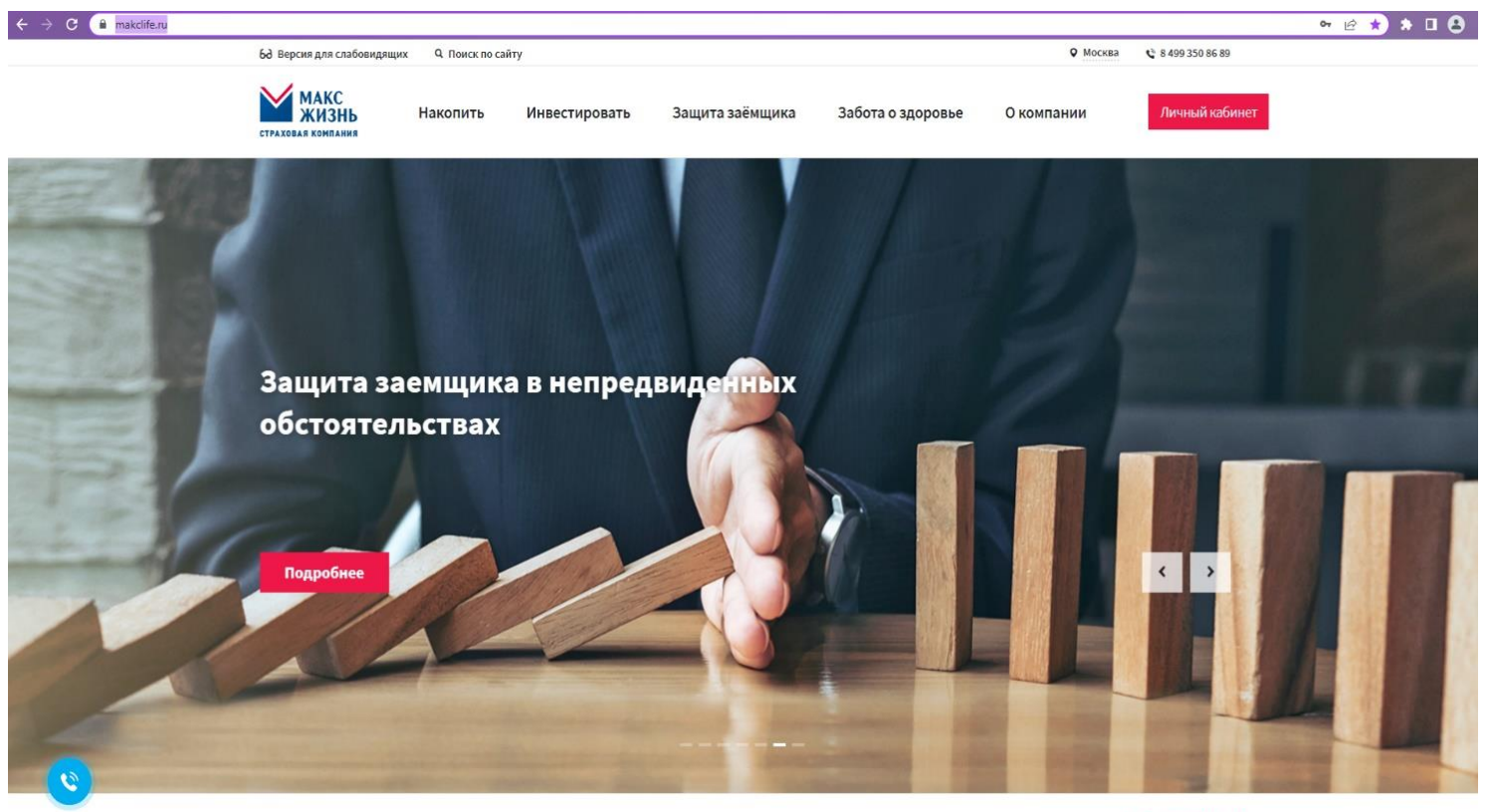

Оплатить **Глекупить** Налоговый вычет Выплата по окончанию программы **А** Страховой случай

2. При нажатии на кнопку Личный кабинет открывается форма авторизации. Вводим данные в поле Номер телефона и Пароль, с которыми производилась регистрация. После ввода данных нажатие на кнопку Войти

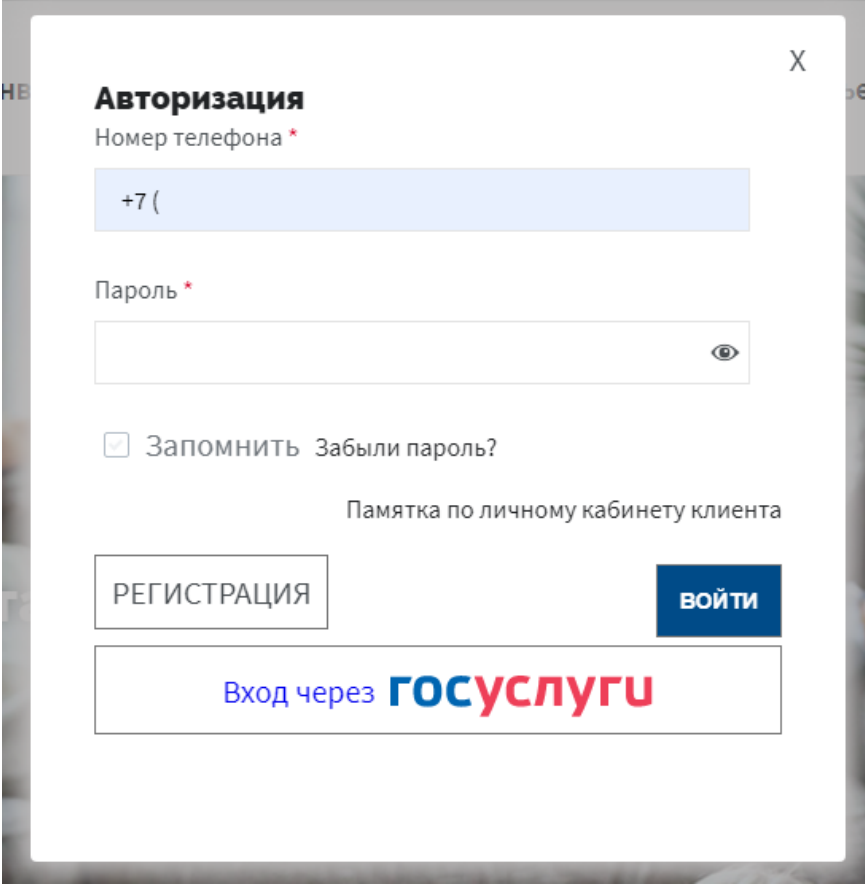

## 3. После авторизации открывается страница ЛК с договором(-ами)

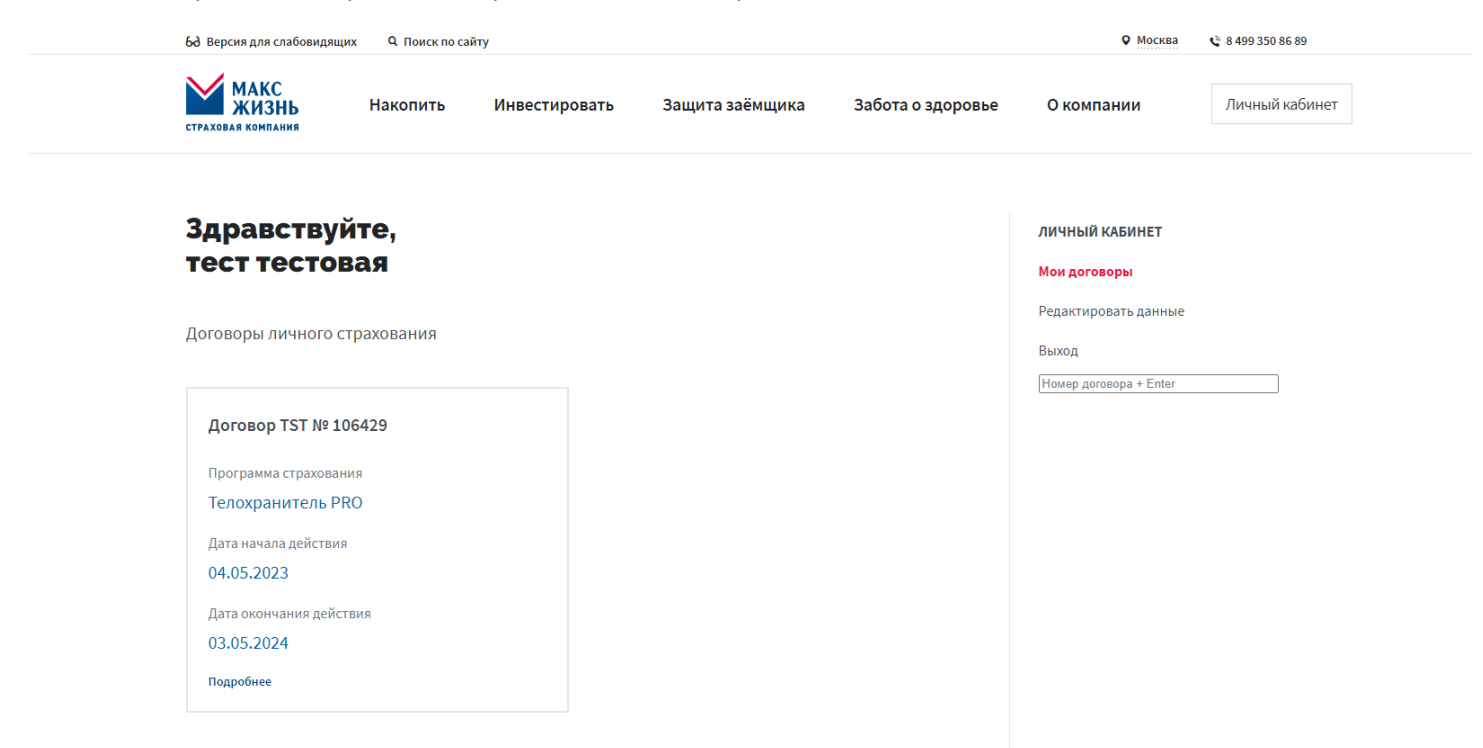

4. При нажатии на карточку договора открывается вся информация о договоре

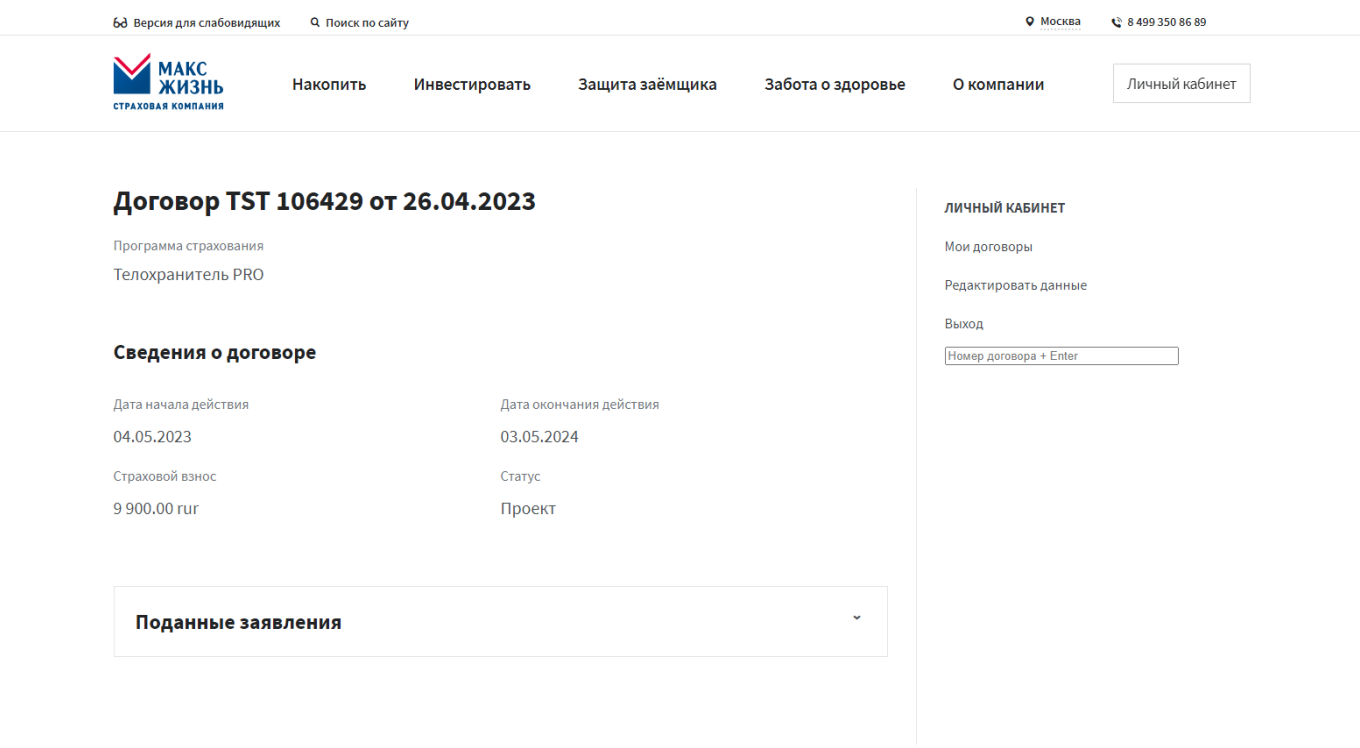

 $\overline{a}$ 

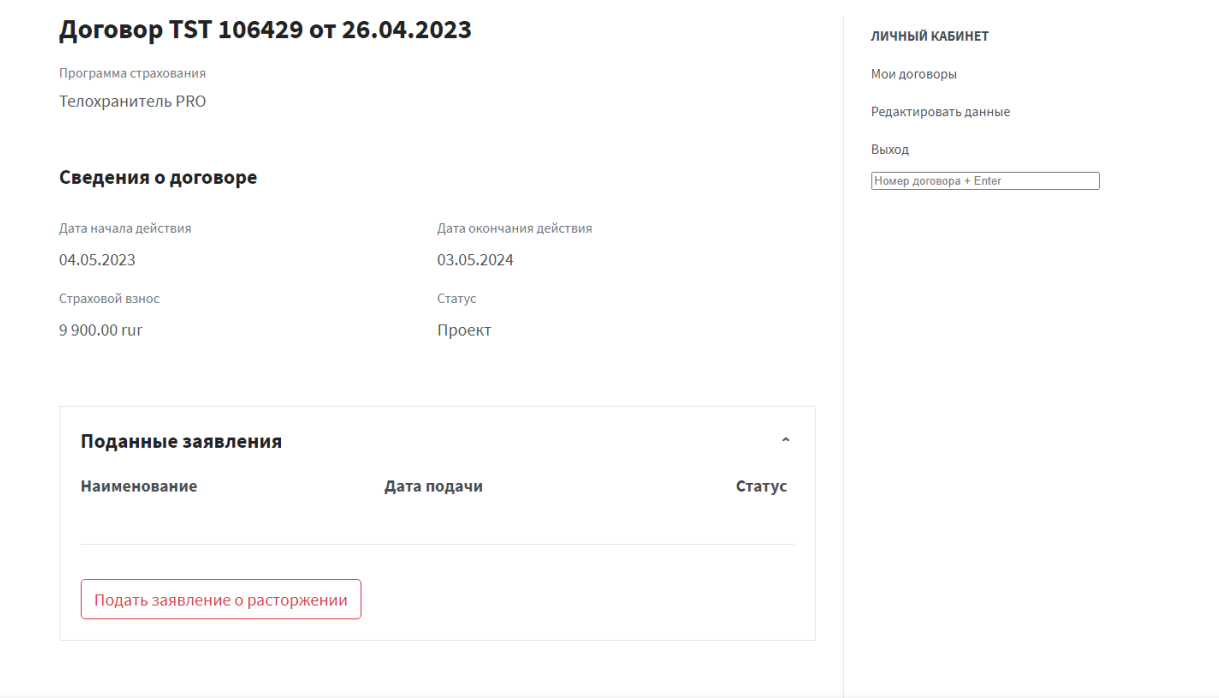

6. В открывшемся разделе нажимаем на кнопку **Подать заявление о расторжении**. При нажатии на кнопку появляется всплывающее окно с видео, в котором содержится информация об отказе о страховании (!Важно! Не закрывайте видео и не обновляйте страницу, иначе видео начнётся сначала)

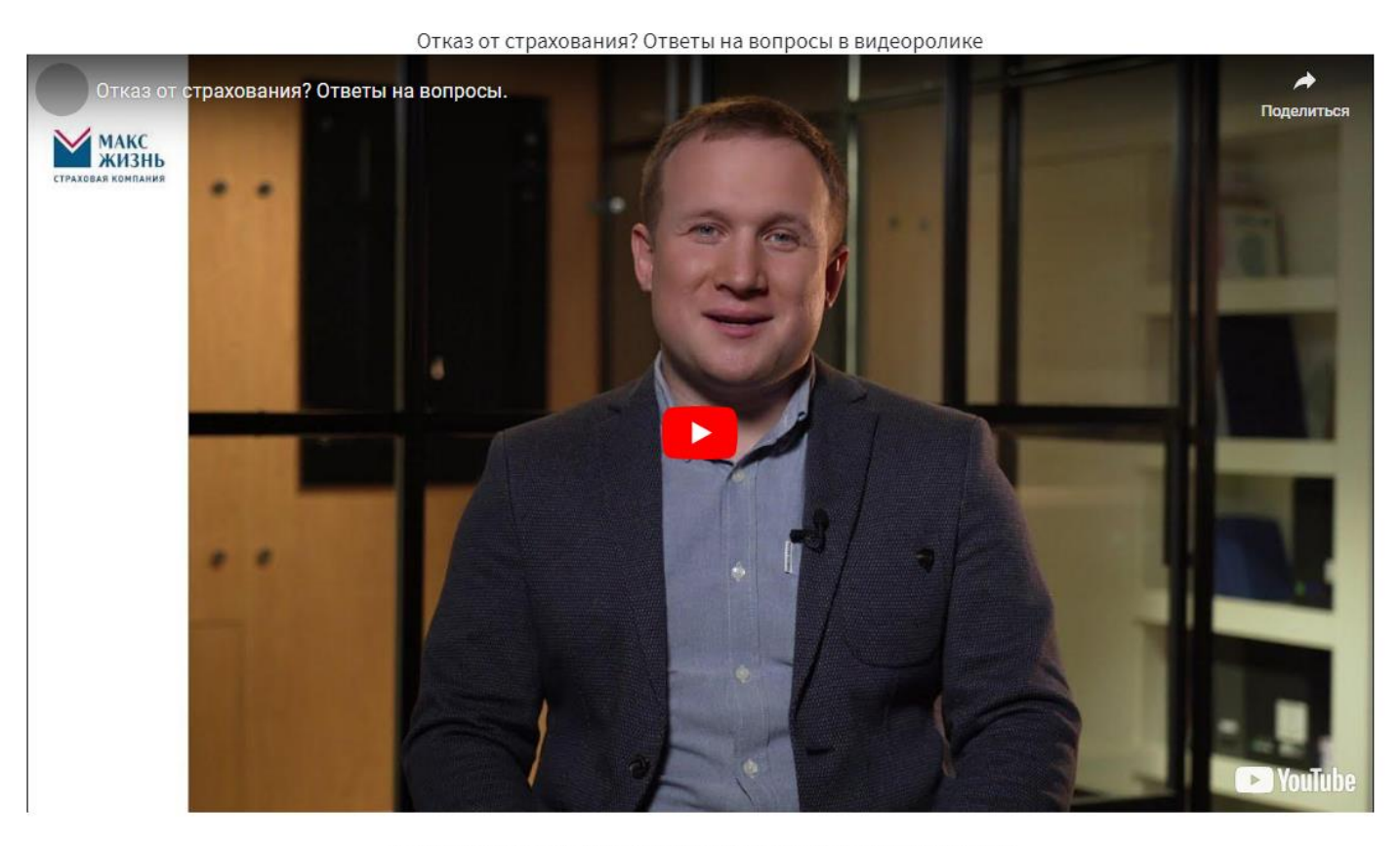

Возможность подтвердить желание расторгнуть договор активируется после просмотра видео

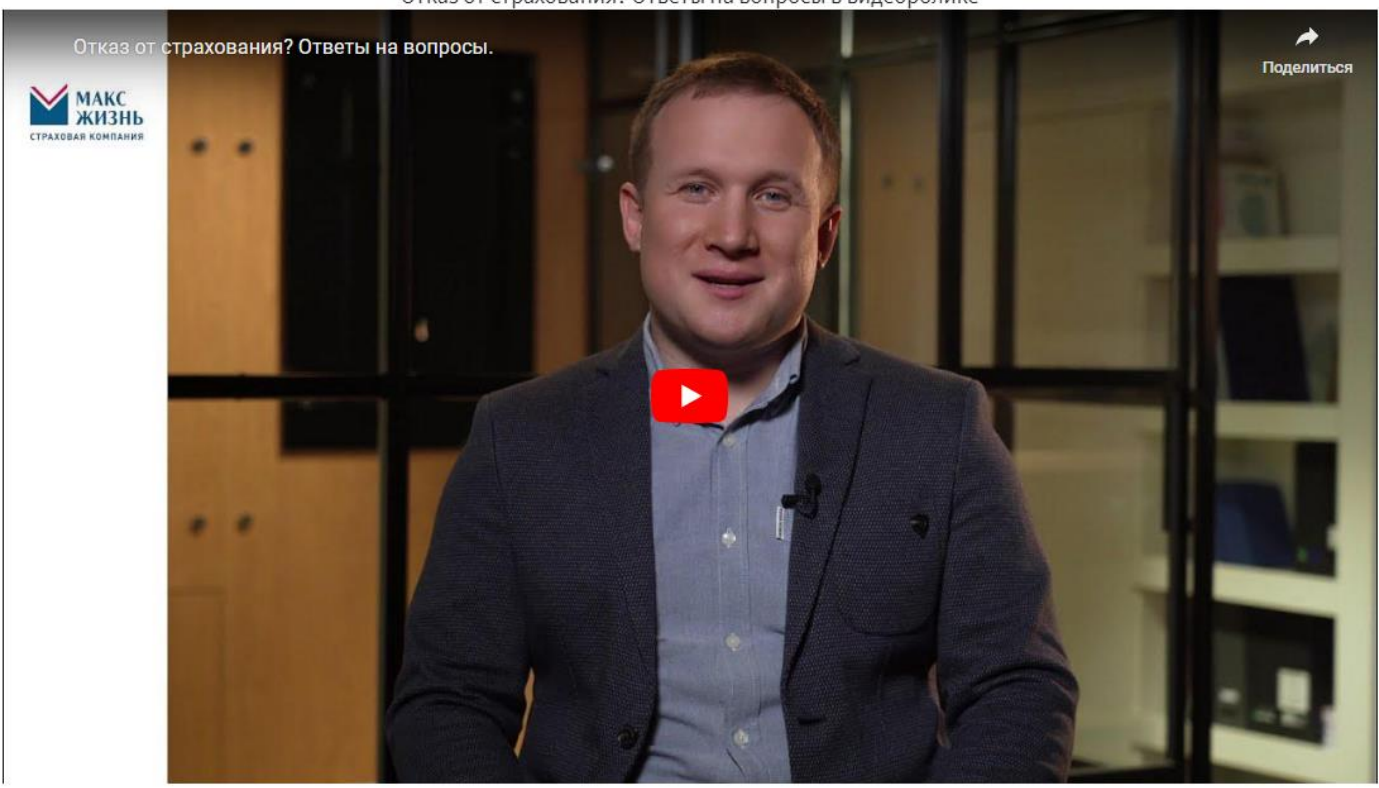

Отказ от страхования? Ответы на вопросы в видеоролике

Возможность подтвердить желание расторгнуть договор активируется после просмотра видео

Расторгнуть

8. После нажатия на кнопку **Расторгнуть** открывается форма подачи заявления на расторжение

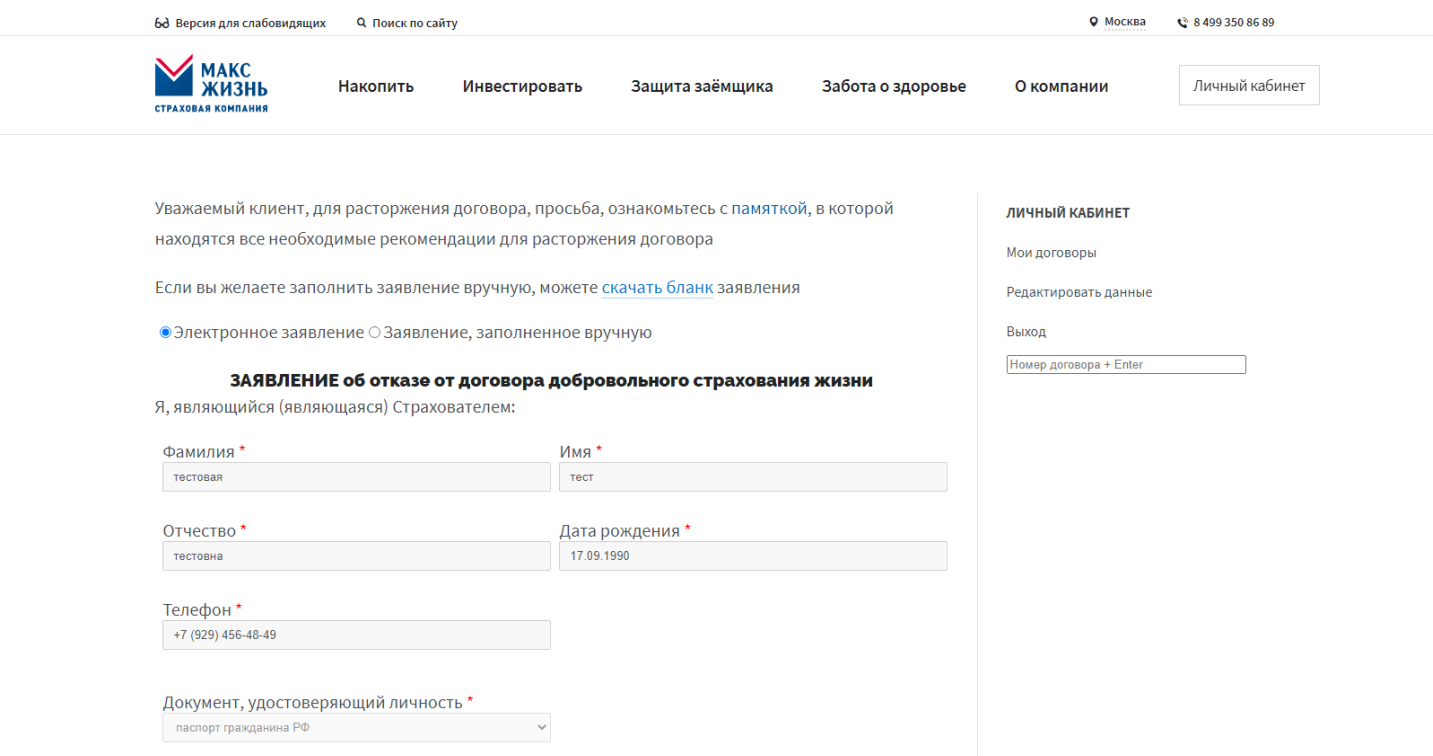

9. На странице две радиокнопки, по умолчанию активная радиокнопка – *Электронное заявление*

Уважаемый клиент, для расторжения договора, просьба, ознакомьтесь с памяткой, в которой находятся все необходимые рекомендации для расторжения договора

Если вы желаете заполнить заявление вручную, можете скачать бланк заявления

• Электронное заявление Э Заявление, заполненное вручную

### 10. Электронное заявление:

10.1 На странице - форма ввода данных, в которой автоматически заполнены поля Фамилия, Имя, Отчество (если указано в B2B), Дата рождения, Телефон, Документ, удостоверяющий личность, Серия и Номер, Кем выдан, Когда выдан, Адрес места пребывания (фактический), № и дата договора страхования и Размер оплаченной страховой премии (подтягиваются из B2B)

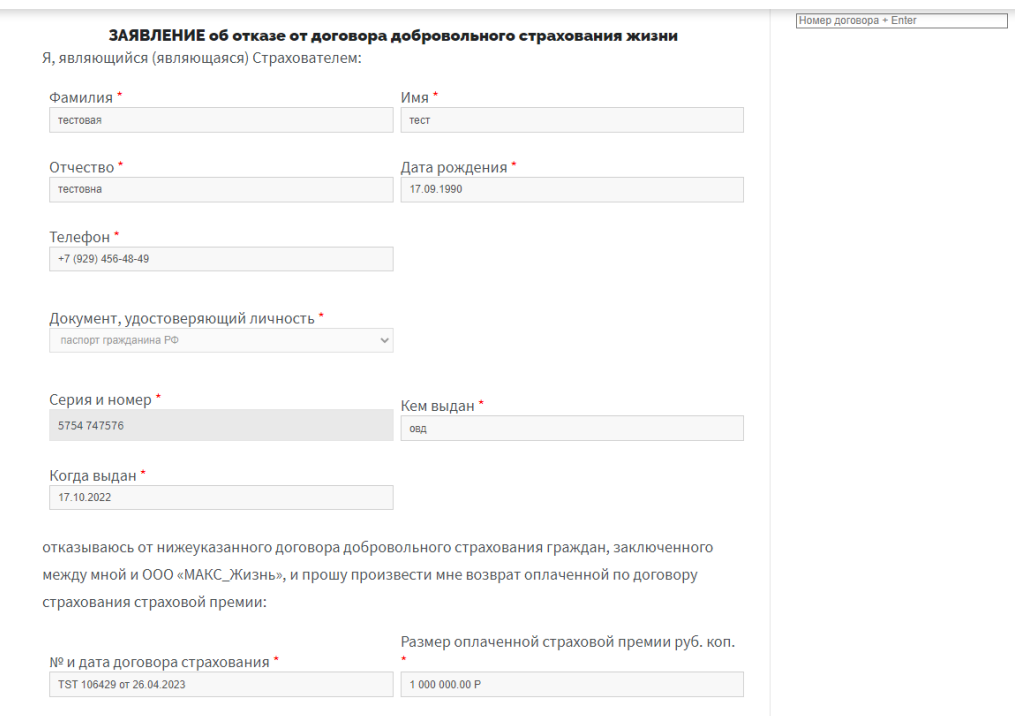

# 10.2. Поля Документ, подтверждающий оплату премии, БИК и Расчётный счёт заполняются вручную. При вводе данных в поле БИК данные в полях Корреспондентский счёт и Наименования банка заполняются автоматически

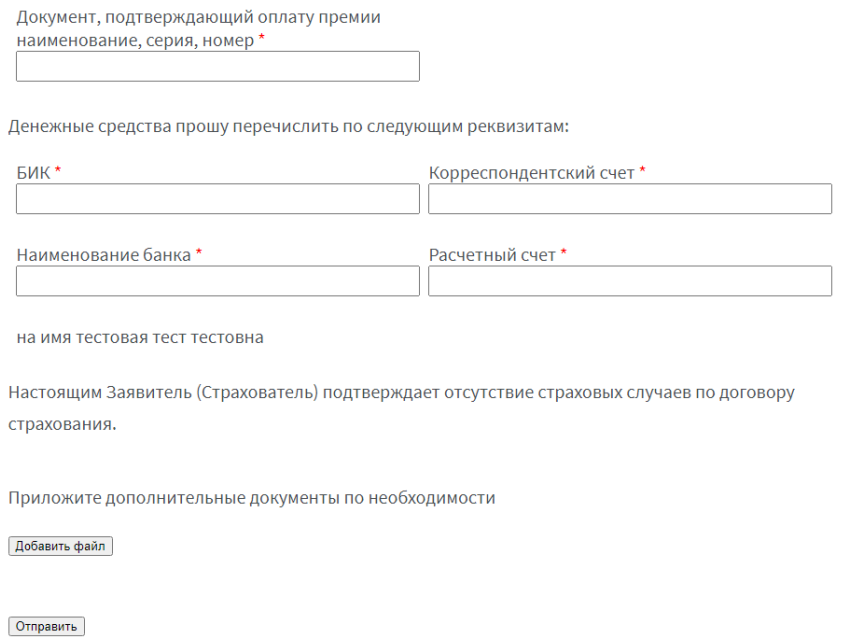

10.3. Под формой ввода данных кнопки **Добавить файл** и **Отправить**. Нажатие на кнопку **Добавить файл** – открывается окно в Проводнике для выбора файла с компьютера (добавление файлов при электронном типе заявления необязательно).

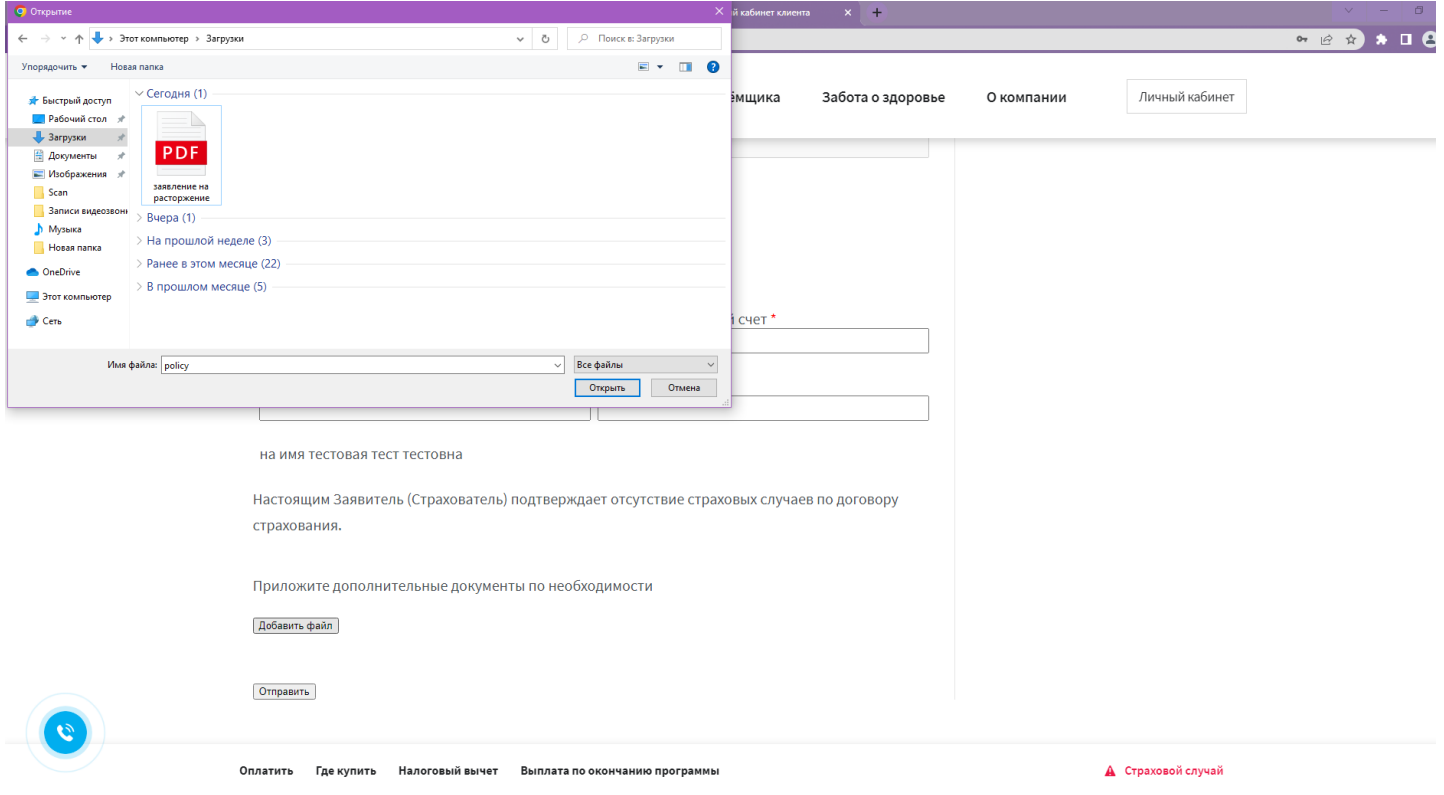

10.4. Нажатие на кнопку **Отправить** – над кнопкой появляется текст *Данные отправляются, ожидайте* (кнопка Отправить становится неактивна), через пару секунд вверху страницы появляется всплывающее окно *Заявление отправлено* и кнопка **ОК**

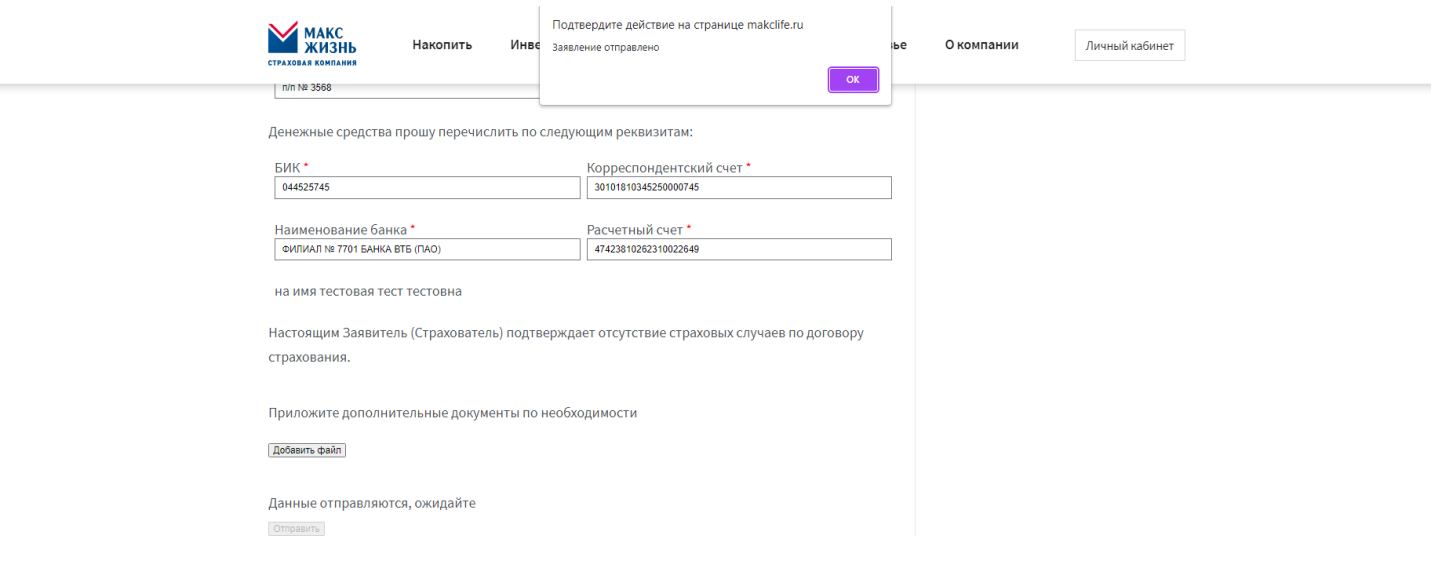

10.5. После нажатия на кнопку **ОК** страница обновляется и снова открывается страница с договором. Открываем раздел *Поданные заявления*, в графе Наименование – *Заявление на расторжение*, в графе Дата подачи – *текущая дата*, в графе Статус – *Отправлен*

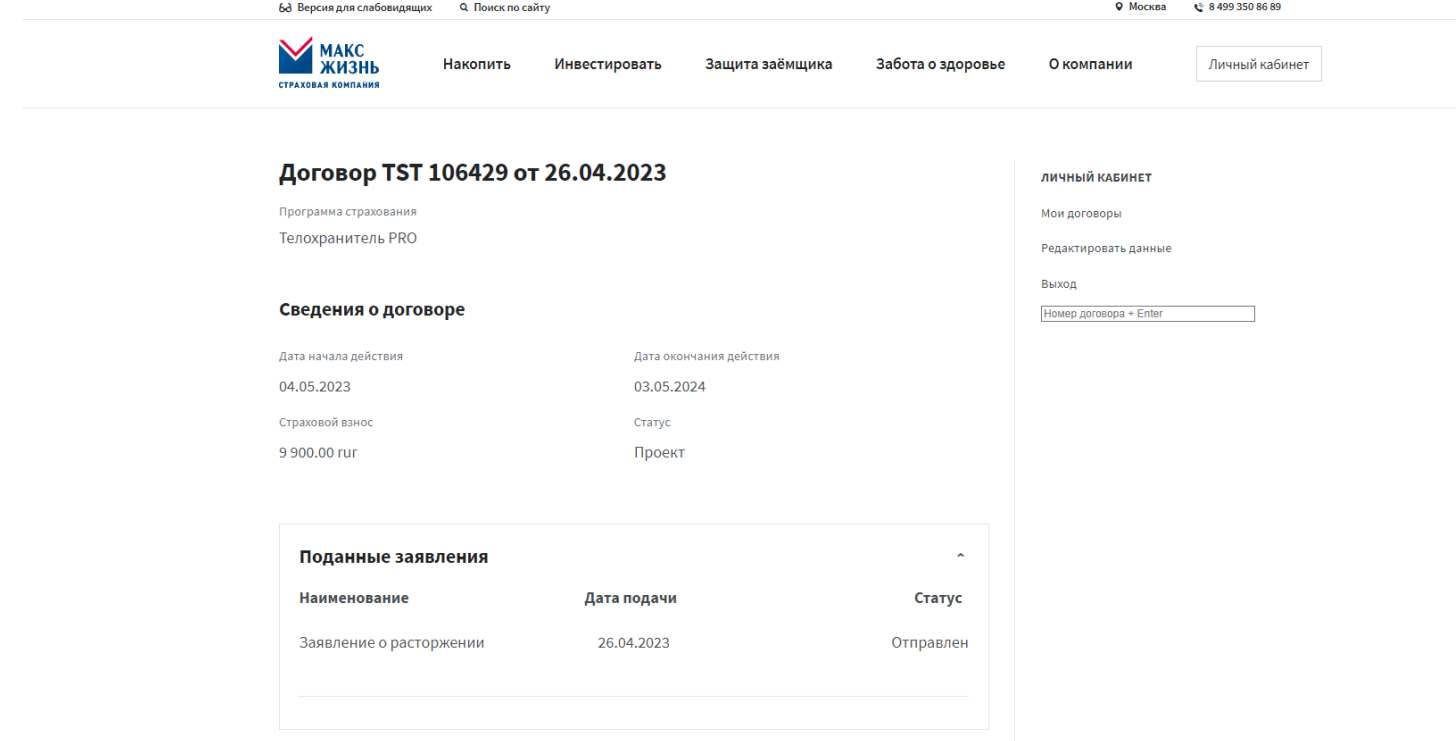

11. Заявление, заполненное вручную:

11.1. При смене радиокнопки на *Заявление, заполненное вручную* открывается страница с кнопками **Добавить файл** и **Отправить**

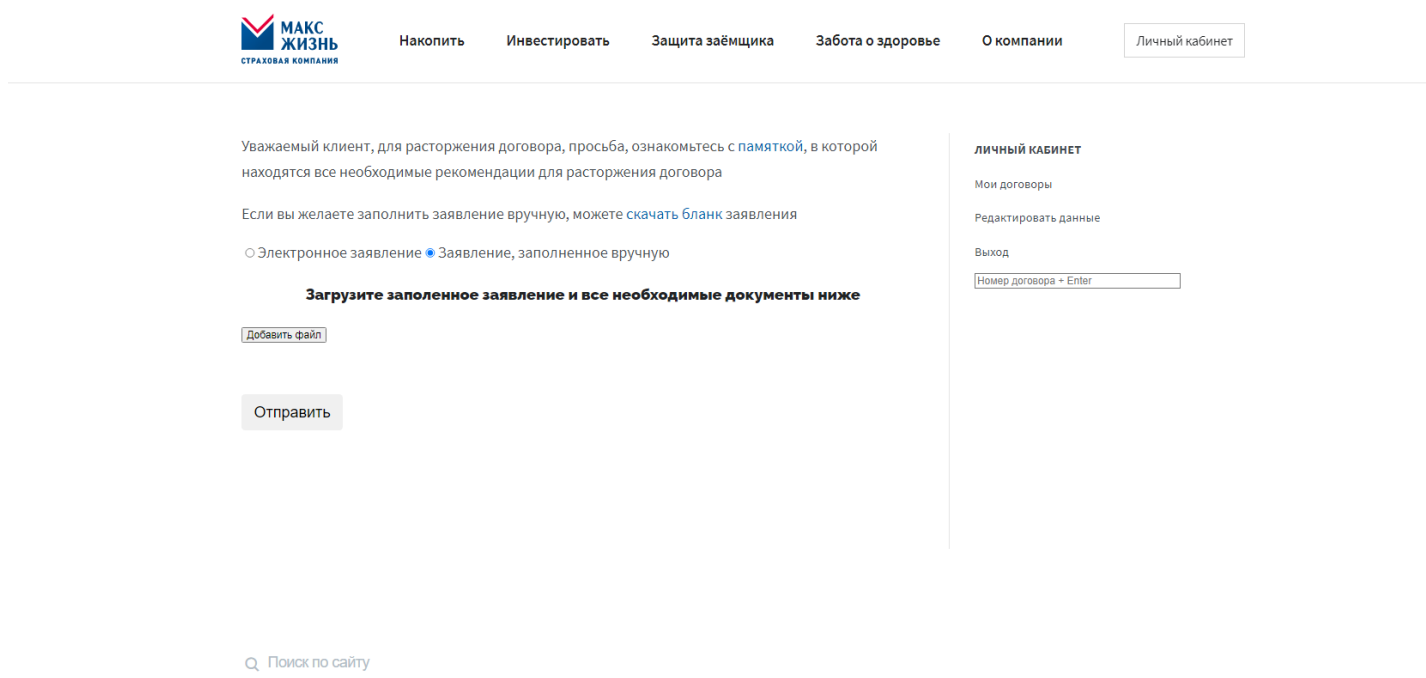

11.2. Для получения бланка заявления на расторжение над радиокнопками в тексте есть гиперссылка - **скачать бланк**.

Уважаемый клиент, для расторжения договора, просьба, ознакомьтесь с памяткой, в которой находятся все необходимые рекомендации для расторжения договора

Если вы желаете заполнить заявление вручную, можете скачать бланк заявления

⊙ Электронное заявление • Заявление, заполненное вручную

11.3. Нажатие на **скачать бланк** – в новой вкладке открывается страница с заявлением на расторжение для печати и ручного заполнения

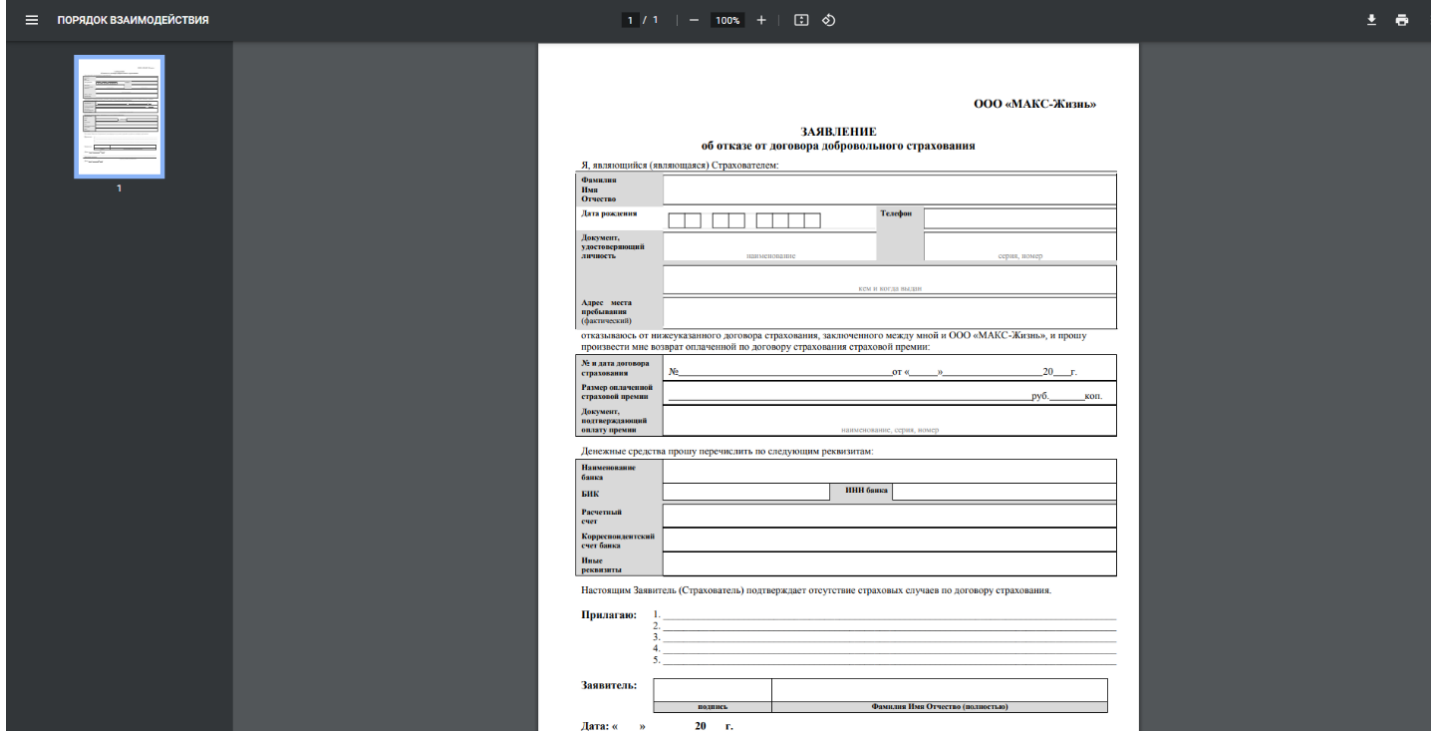

11.4. Нажатие на кнопку **Добавить файл** – открывается окно в Проводнике для выбора файла с компьютера и добавления заполненного вручную заявления на расторжение

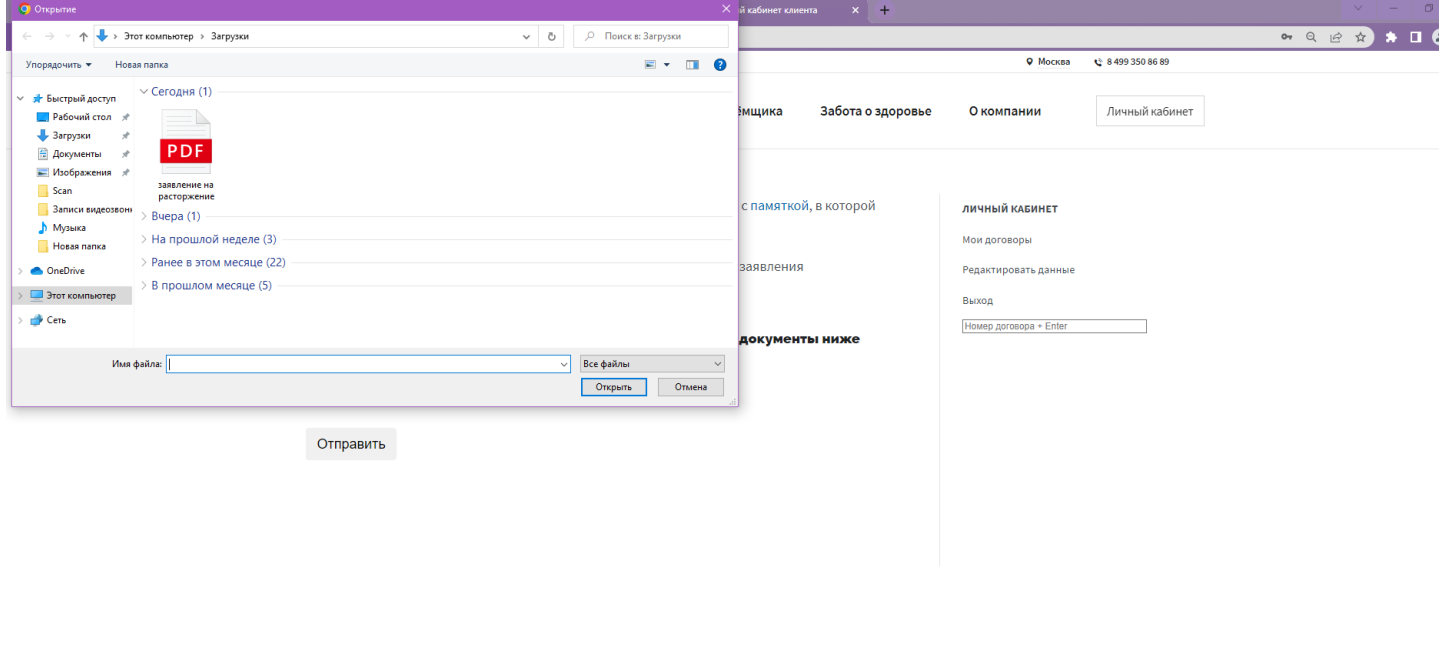

**Q** Поиск по сайту

11.5. Нажатие на кнопку **Отправить** – над кнопкой появляется текст *Данные отправляются, ожидайте*, через пару секунд вверху страницы появляется всплывающее окно *Заявление отправлено* и кнопка **ОК**

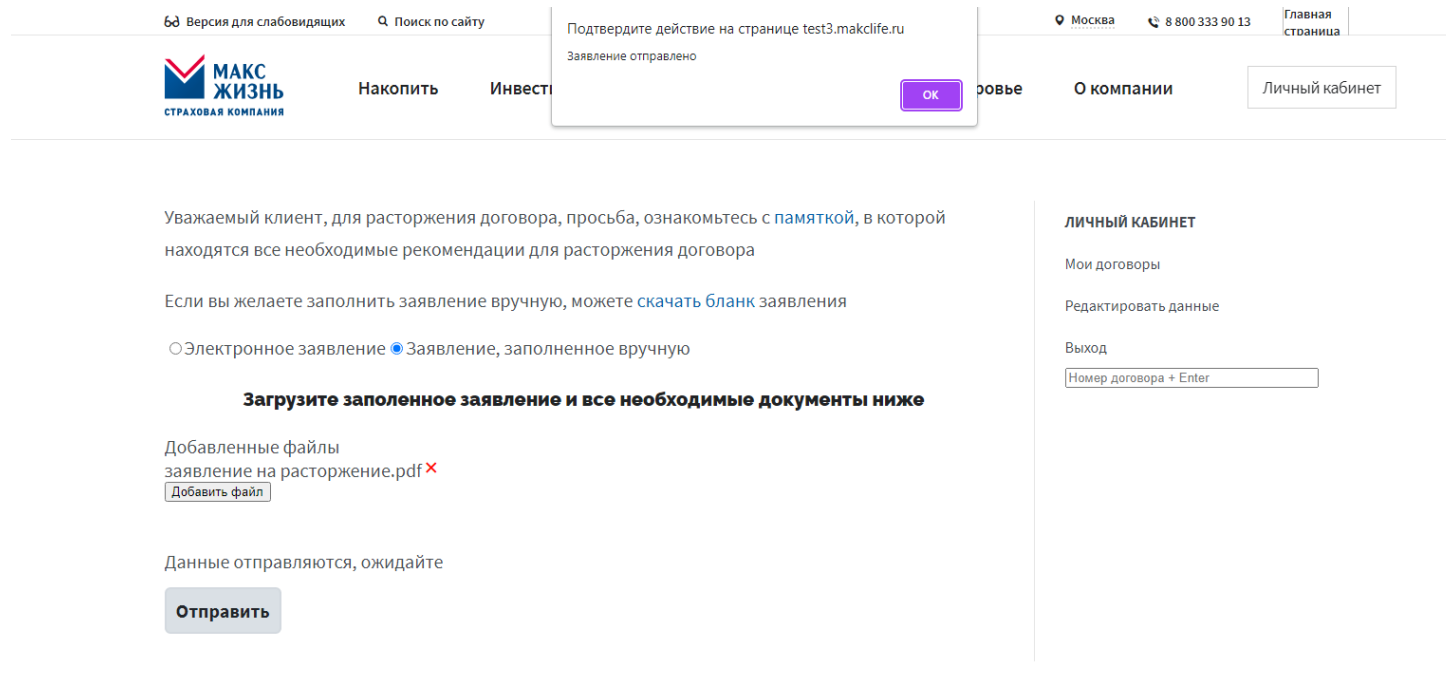

11.6. Далее страница обновляется и снова открывается страница с договором. Открываем раздел *Поданные заявления*, в графе Наименование – *Заявление на расторжение*, в графе Дата подачи – *текущая дата*, в графе Статус – *Отправлен*

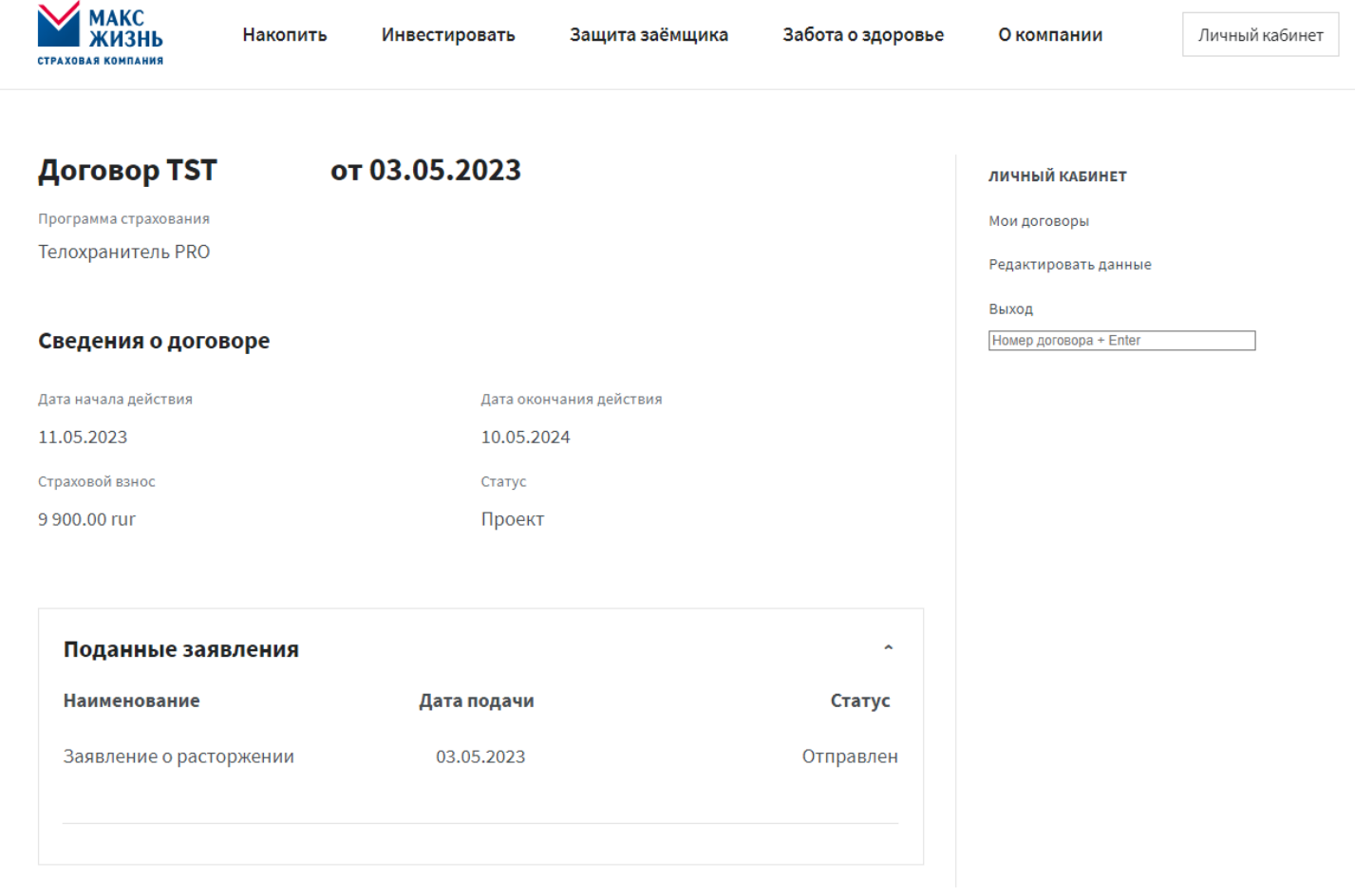